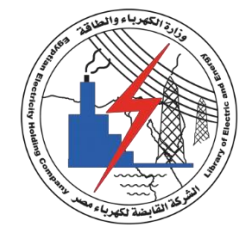

# **GAS ANALYSIS DEVICE**

**SERVERON QUALITROL**

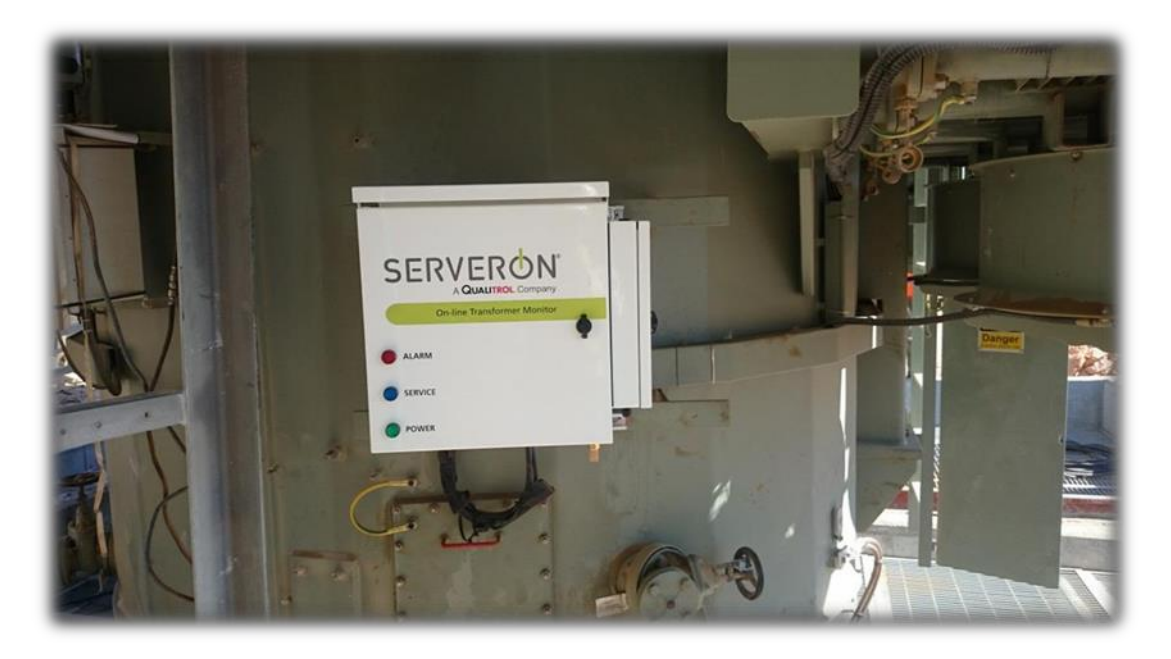

# تنفيذ المهندس

**م/ محمد أحمد فؤاد ٌونس**

**مهندس كهرباء بمحطة محوالت أسٌوط شرق 555 ك.ف**

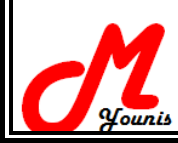

**مقدمة-:**

جهاز تحليل الغازات هو عبارة عن جهاز يقوم بسحب عينة من زيت المحول وتحليل الغازات الموجودة بهذه العينة ومن خلال ال setting value يقوم بتحديد إذا كانت هنالك مشكلة في المحول ويقوم بأعطاءانذار عن طريق relay programmable ٌمكن التحكم به وجعل االنذار ٌعمل اما :

- ( في حالة وصول نسبة الغازات أعلى من 720=Gas Caution Alarm ( TDCG ولكن لم يتم تفعيل الانذار مع هذه المرحلة حيث من خلال متابعة العينة بإستمرار يمكن ملاحظة وجود هذه الغازات
- ( في حالة وصول نسبة الغازات أعلى من High Gas Alarm ( TDCG=1920

تم تفعيل الانذار في الكنترول وكذلك على Red LED (Alarm) على الجهاز

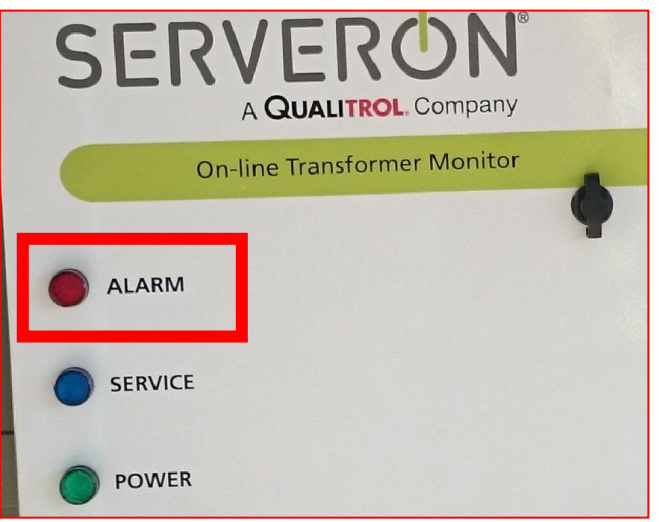

#### **وٌوجد على الجهاز (Service (LED Blue**

وتعمل في الحالات الاتية :

- -1 فً حالة أن تصبح أسطوانة غاز الهٌلٌوم فارغة.
- 2- في حالة أن تصبح أسطوانة معايرة الجهاز فارغة ( أسطوانة بها 8 أنواع الغازات بنسب معينة يستخدمها الجهاز لعمل معايرة لنفسه للتأكد من صحة عمله )
	- 3- في حالة توقف عملية سحب العينة للزيت من المحول .

ويوجد على الجهاز (Power وGreen LED (Power وهي تعمل في الحالة الطبيعية للجهاز وتعني وصول ال Power للجهاز

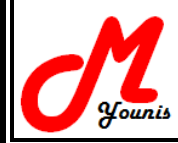

# **طرٌقة عمل الجهاز -:**

فكرة عمل الجهاز هي سحب عينة من زيت المحول وتحليل الغازات بهذه العينة من خلال المراحل الاتية :-

#### **Extractor Unit -1**

وفي هذه المرحلة يتم سحب عينة من زيت المحول بواسطة pump ومواسير وايضا يوجد بها membranes يقوم بفصل الغازات من عينة الزيت ويعود الزيت مرة أخرى للمحول أما الغازات تمر من خلال مواسير إلى المرحلة التالية .

### **Injector Unit -2**

في هذه المرحلة يتم حمل هذه الغازات بواسطة غاز الهيليوم حيث يعتبر غاز الهيليوم غاز حامل ويقوم بدفع هذه الغازات لل Separation Chromatographic

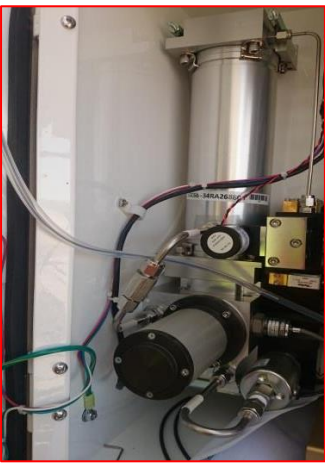

**Pump & Injector unit**

### **Chromatographic Separation -3**

فً هذه المرحلة ٌتم فصل االغازات عن بعضها ومن ثم تدخل للTCD

### **TCD (thermal conductivity detector) -4**

وهي مرحلة الحرق الحراري لهذه الغازات التي تم فصلها عن بعضها .. ويتم فيها تحديد التركيز لكل غاز منهم .

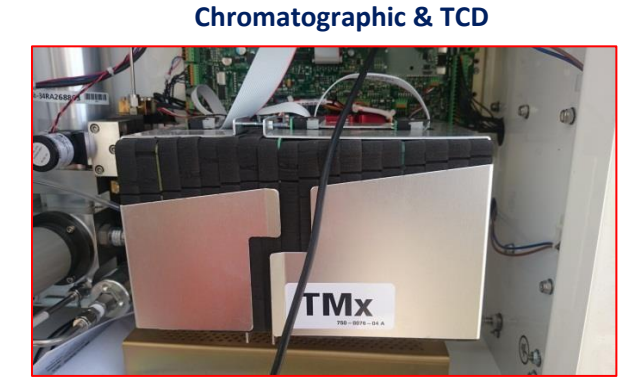

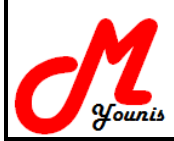

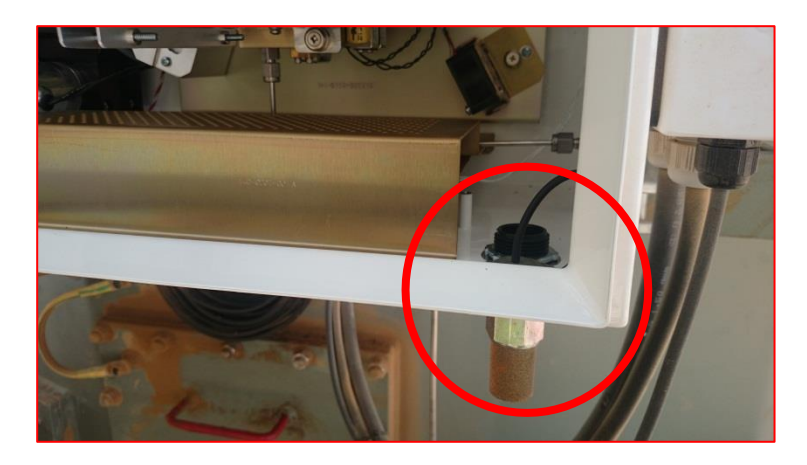

يتم خروج نواتج الاحتراق الحراري من خلال Exhaust حيث يكون متصل بخراطيم مع الTCD

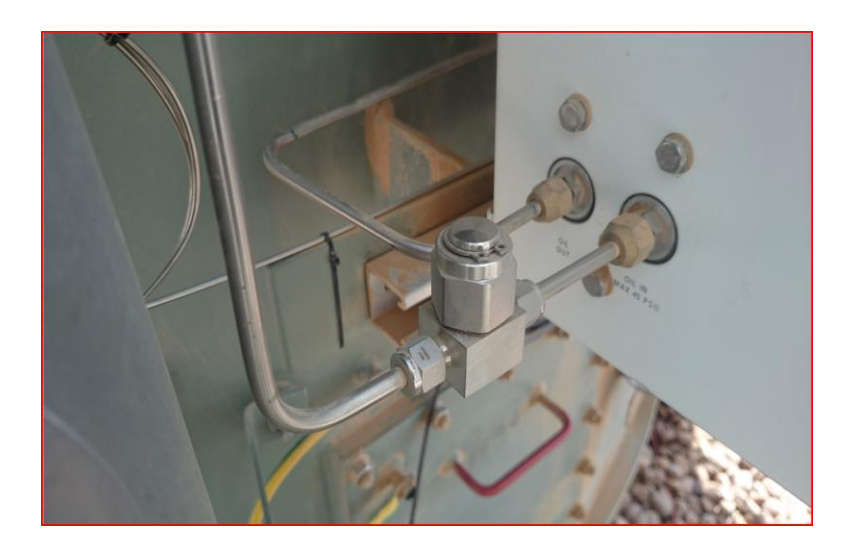

فلتر لفلترة الشوائب من الزٌت .. بتم تنظٌفه كل 6 شهور

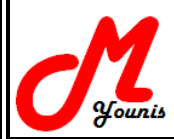

البرامج الخاصة بجهاز تحلٌل الغازات

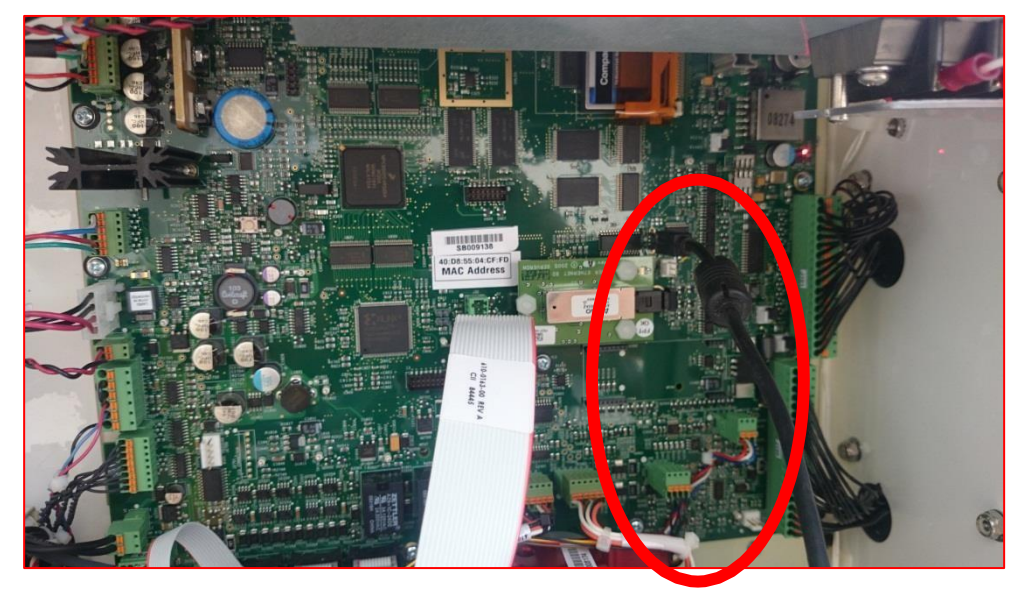

**وصلة اتصال الجهاز بالكمبٌوتر -232RS**

#### **ٌوجد برنامجٌن لهذا الجهاز وهما :**

#### **1- TM Configuration unit**

وهذا البرنامج خاص بال initial commissioning ومن خلاله بنم وضع setting الخاصة بعمل الجهاز وتوصيف الجهاز لأول مرة فقط .

- Stabilize new monitor ( بتم من خلالها التأكد من صحة عمل الجهاز لايحتاج إلى مواسير السحب خلالها ) ويتم من خلالها :
	- تحدٌد نوع مخرج التوصٌل بالكمبٌوتر ...COM
		- كتابة ال Number Serial للجهاز
- تحديد قيمة الضغط الخارج من اسطوانة الهيليوم ويدخل للجهاز ويقوم الجهاز يتحديدها تلقائيا ويجب ان تكون في نطاق محدد لاتزيد عن 95 ولا تقل عن 70

وفي حالة عدم انضباط القيمة يتم تغيير قيمة الضغط من خلال الاسطوانة كما في الصورة

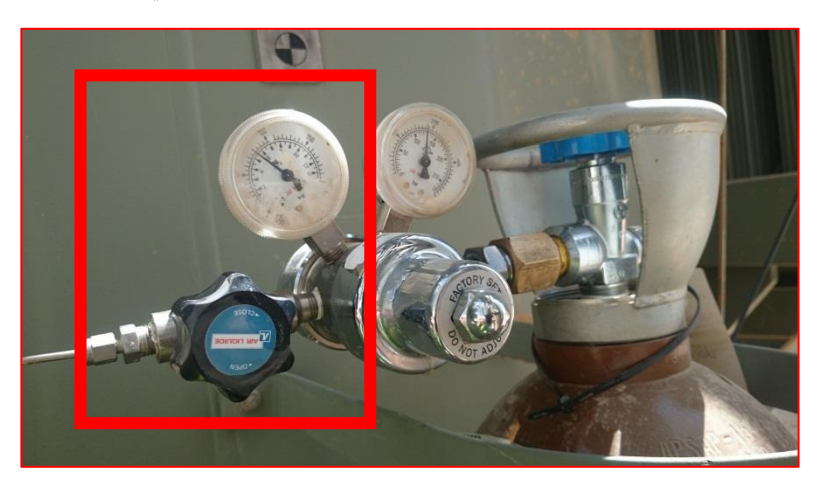

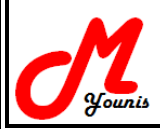

- التأكيد من توصيل خراطيم خروج عادم الاحتراق الحراري في ال TCD
- إدخال قيم نسب الغازات لأسطوانة غازات المعايرة Calibration Cylinder وتكون هذه القيم مكتوبة على أسطوانة المعايرة من الخارج كما في الصورة .

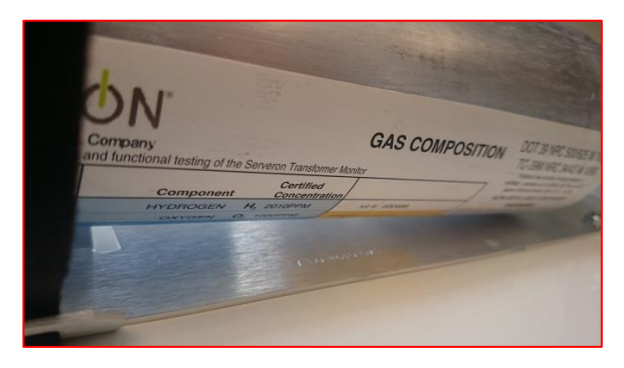

تحديد قيمة الضغط الخارج من أسطوانة المعايرة Clearing Verification Gas ويقوم البرنامج بتحديد هذه القيمة تلقائيا من خلال اتصاله بالجهاز ويجب أن يكون في نطاق محدد لايزيد عن psia 17 والٌقل عن psia 6 وفي حالة عدم انضباط هذه القيمة يتم التحكم فيها كما في الصورة

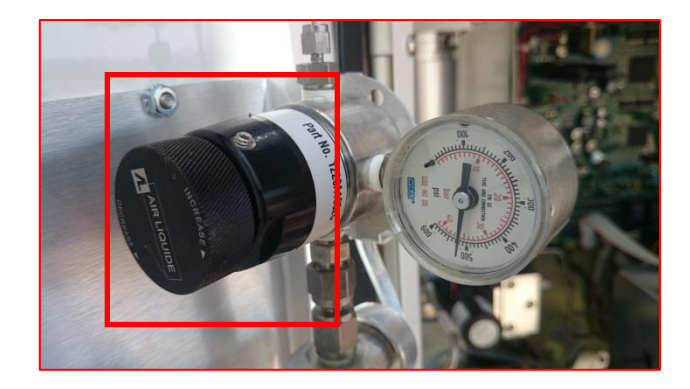

) ٌتم من خاللها التأكد من عمل ال pump وكذلك تحدٌد االنذار مع أي مرحلة ٌعمل) Commissioning ويتم بها الاتي :

- نوع مخرج التوصٌل بالكمبٌوتر ...COM
- التأكد من ضغط الخروج من اسطوانة الهيليوم
- oil pump & pump speed , pump pressure من التأكد -
- Add external sensor for oil temperature & humidity -
- وهي وصلة خاصة بدرجة حرارة الزيت ونسبة الرطوبة حيث يقوم الجهاز بتحديدها ايضا في نتيجة العينة
	- تحديد متى يقوم الجهاز بأعطاء انذار وتم اختيارها في حالة high gas alarm & Service .

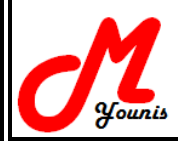

# البرنامج الثان*ي* وهو البرنامج الخاص بالعميل

# **2- TM View**

طريقة تثبيت البرنامج

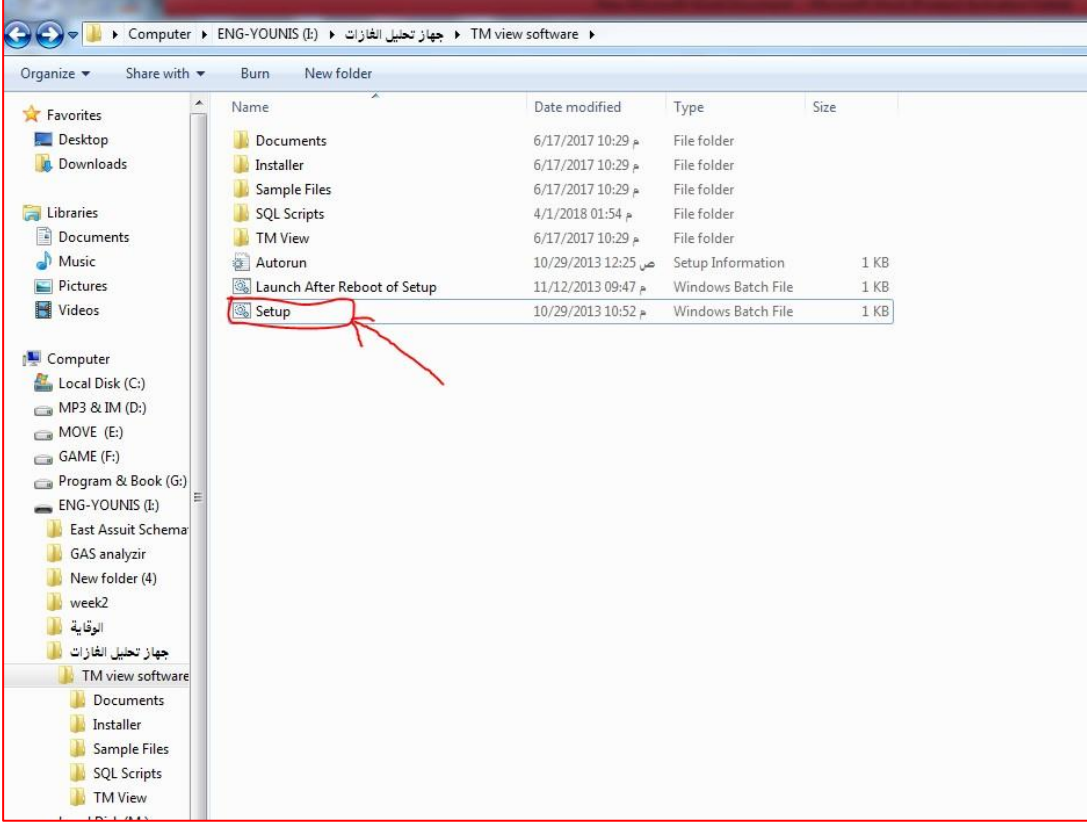

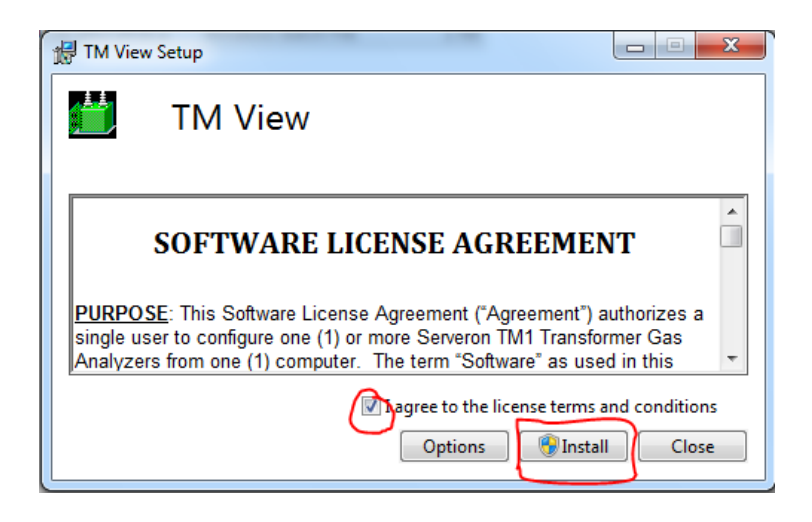

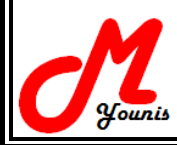

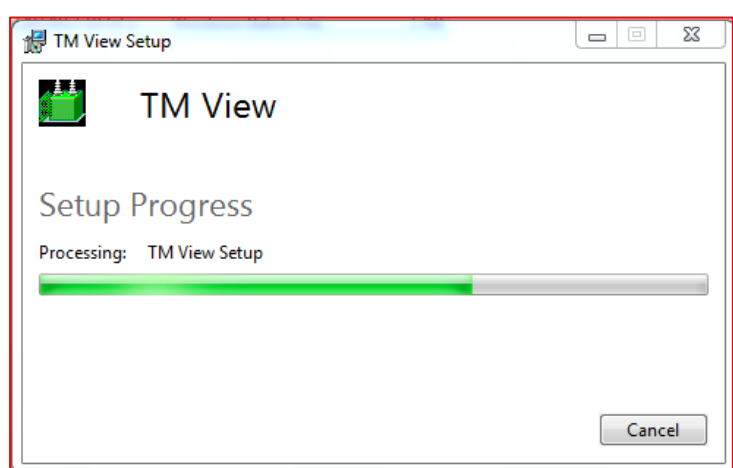

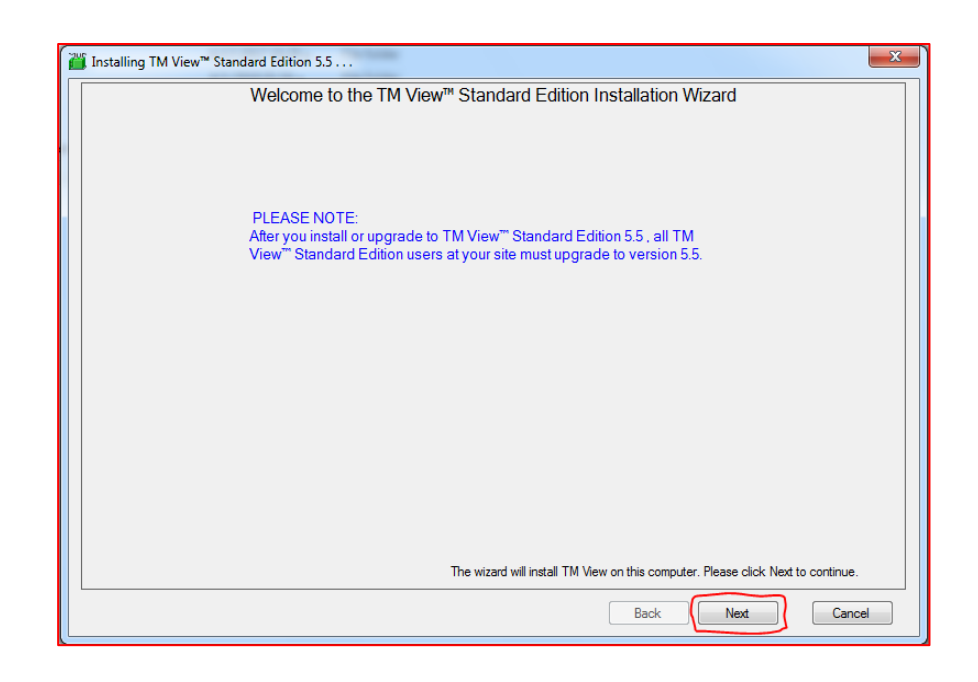

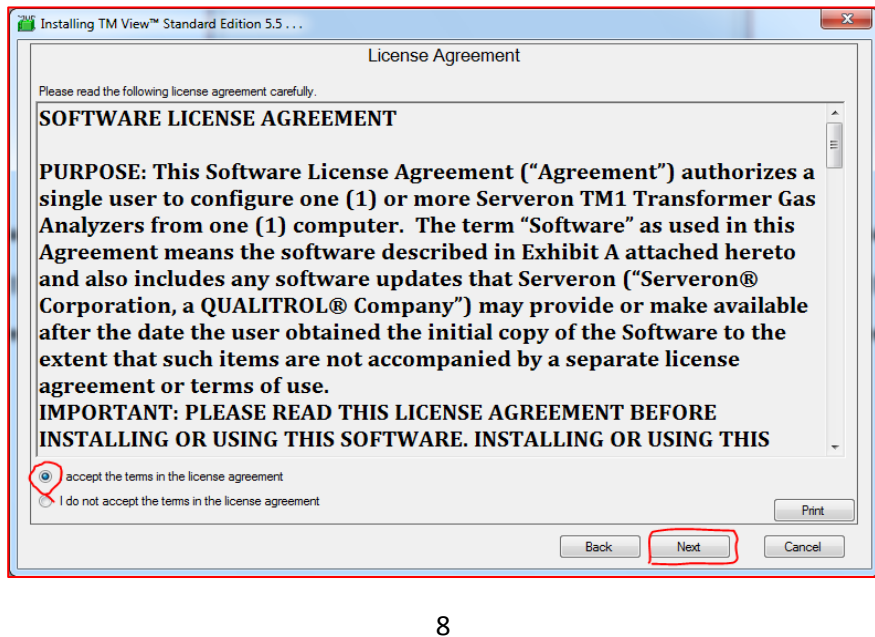

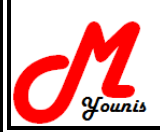

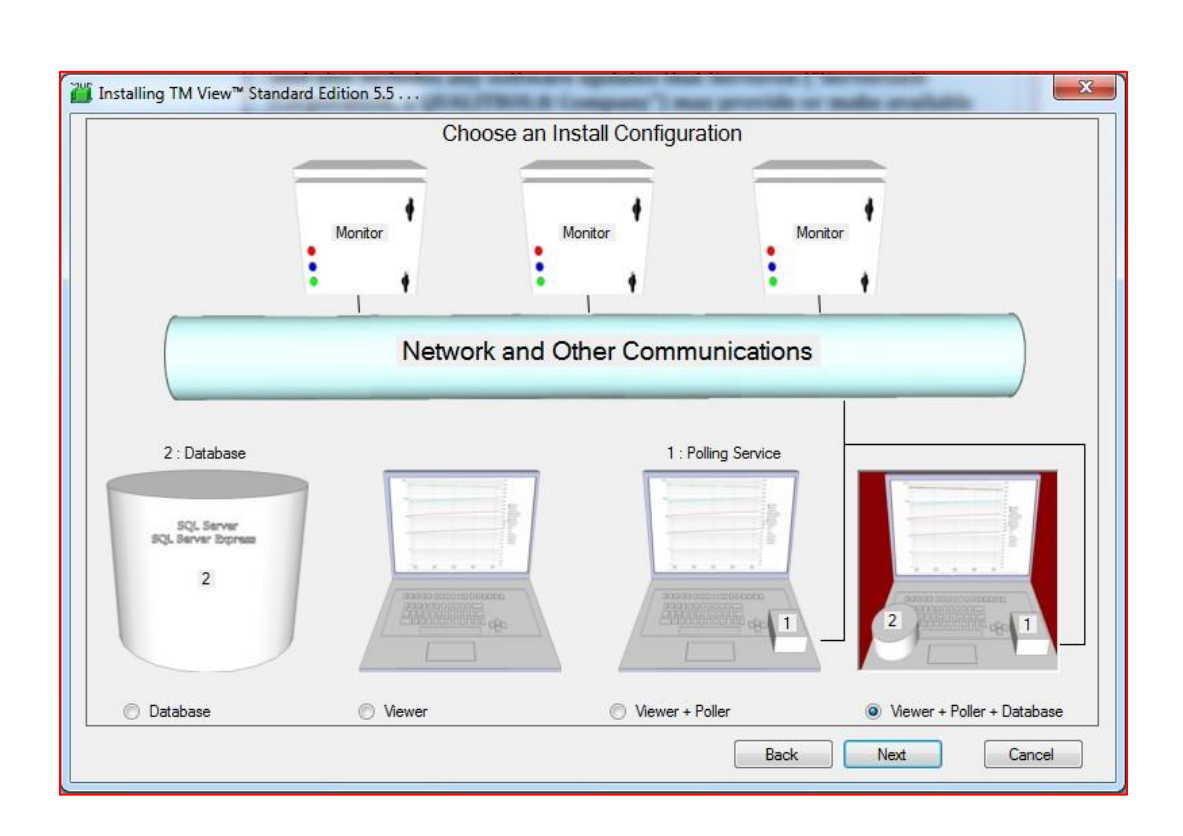

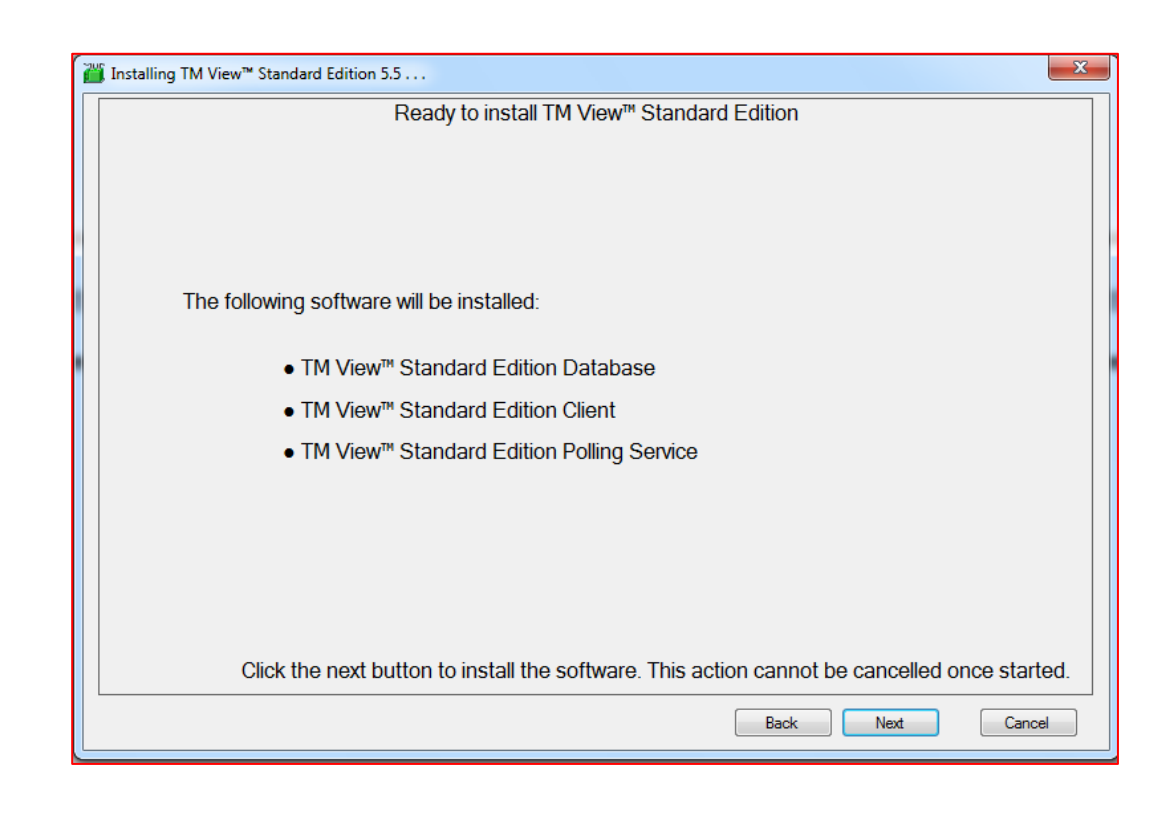

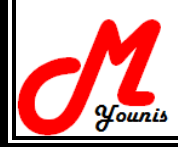

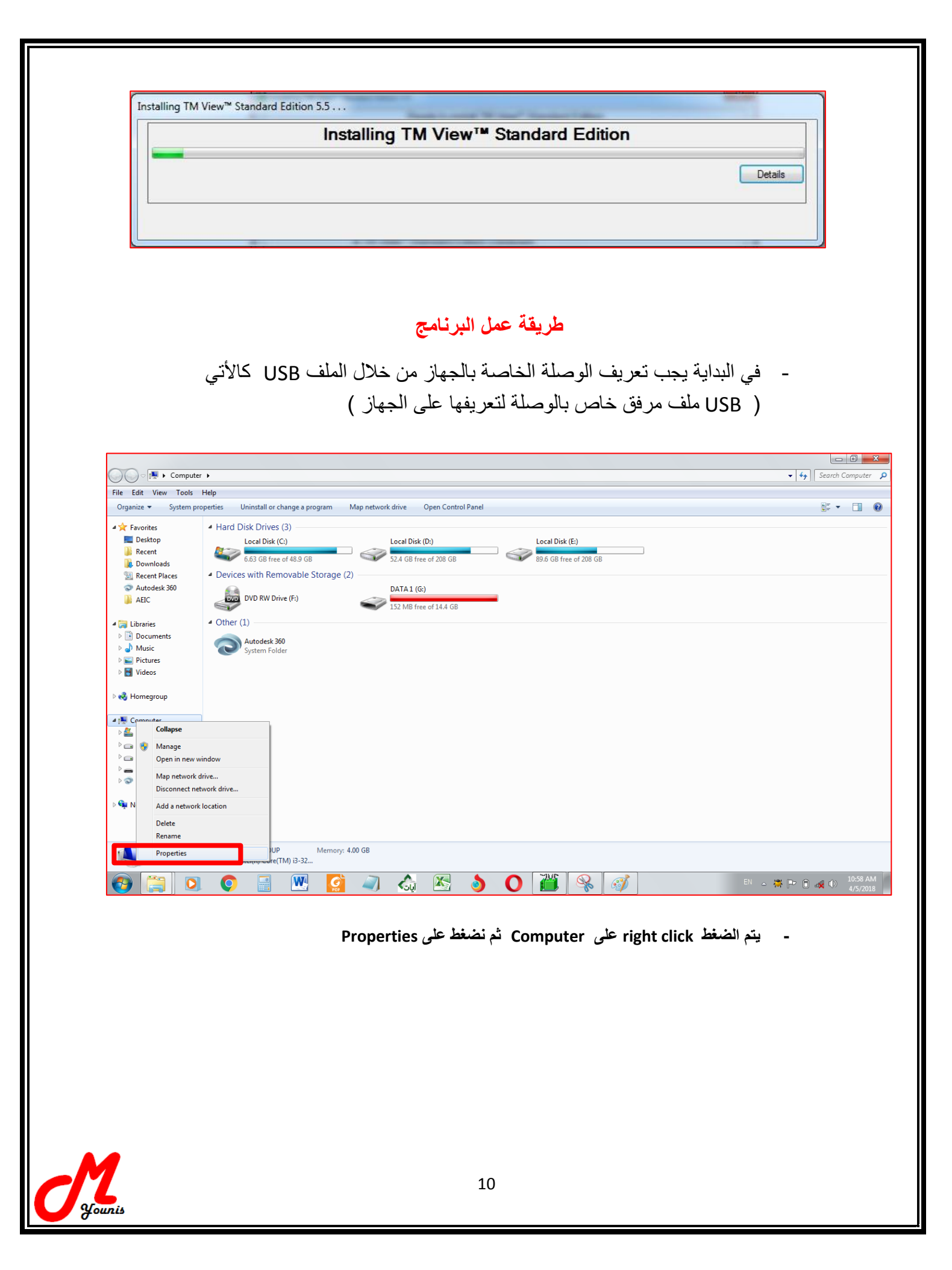

**- ثم ٌتم الضغط على Manager Device**

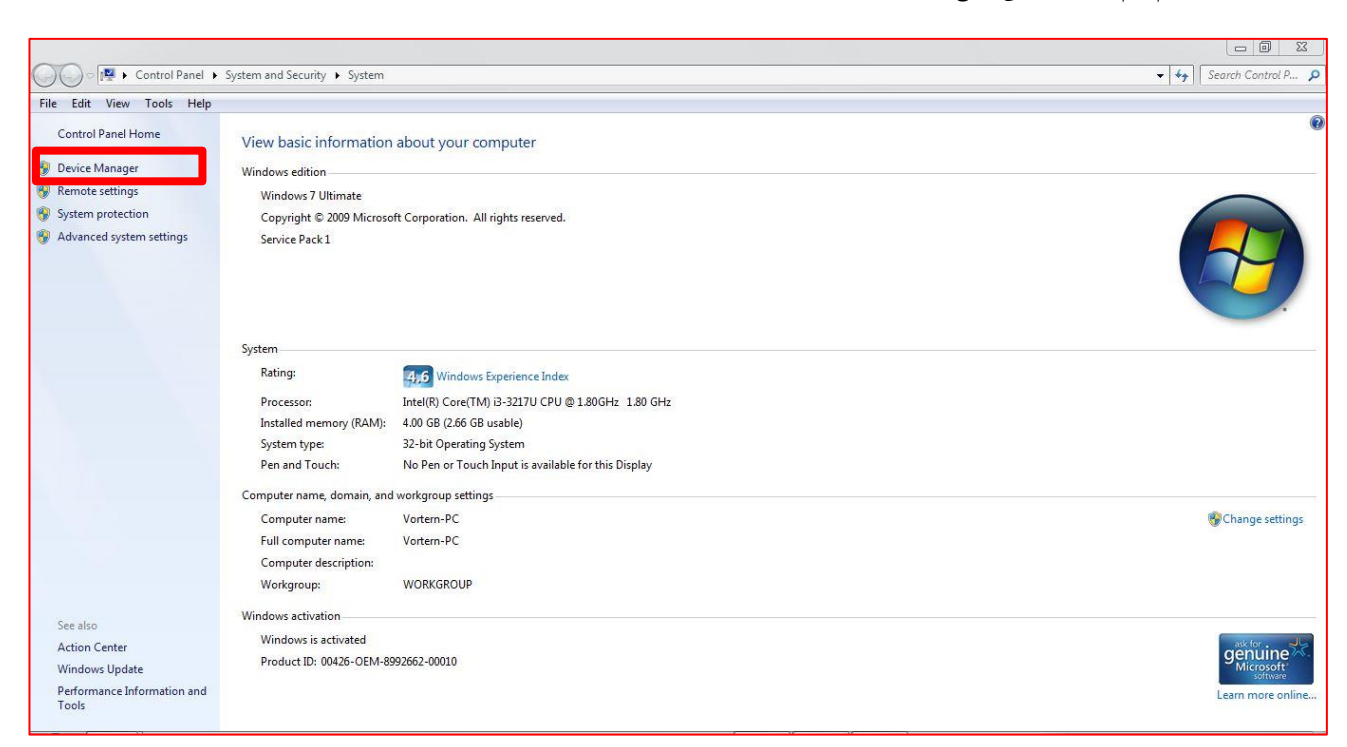

#### **- ٌتم تحدٌد مخرج ال COM للجهاز من خالل Ports بالضغط علٌها**

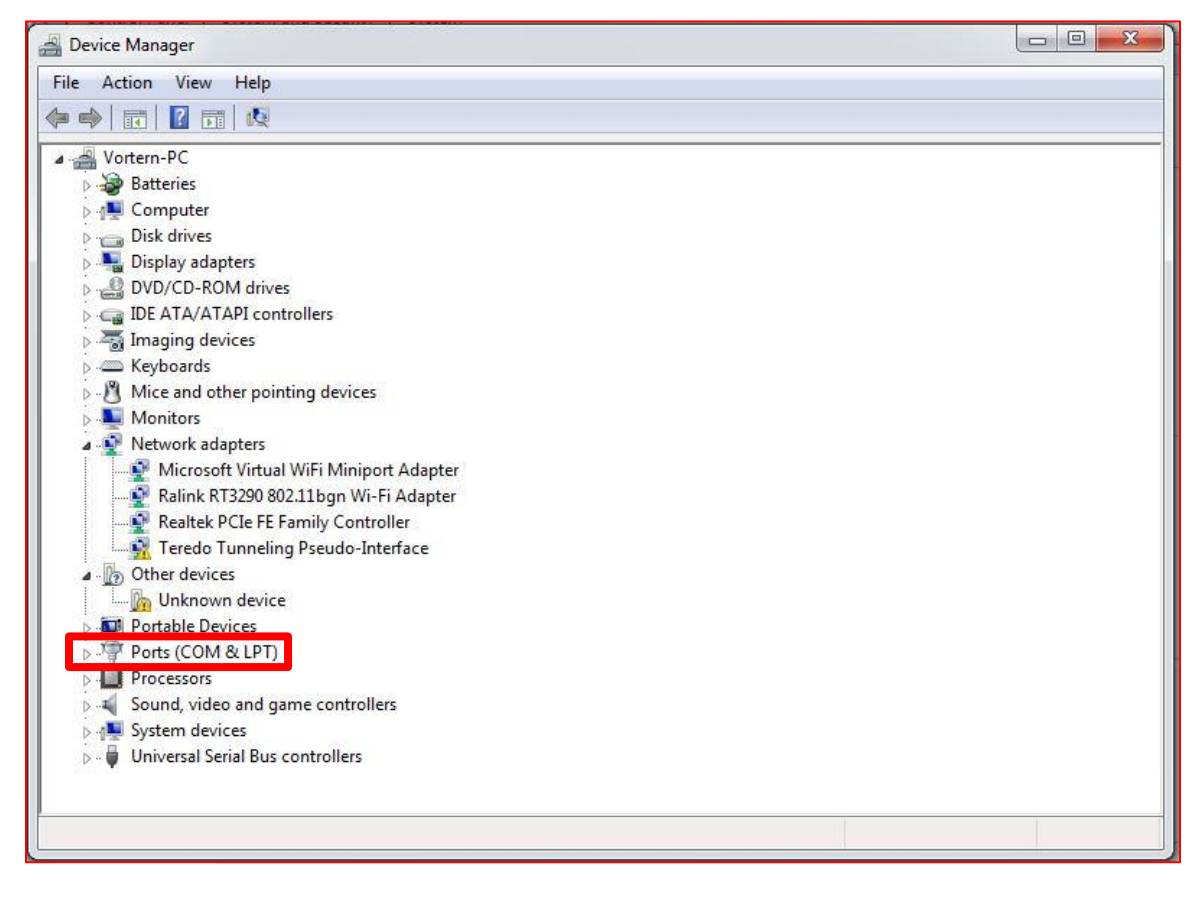

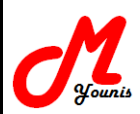

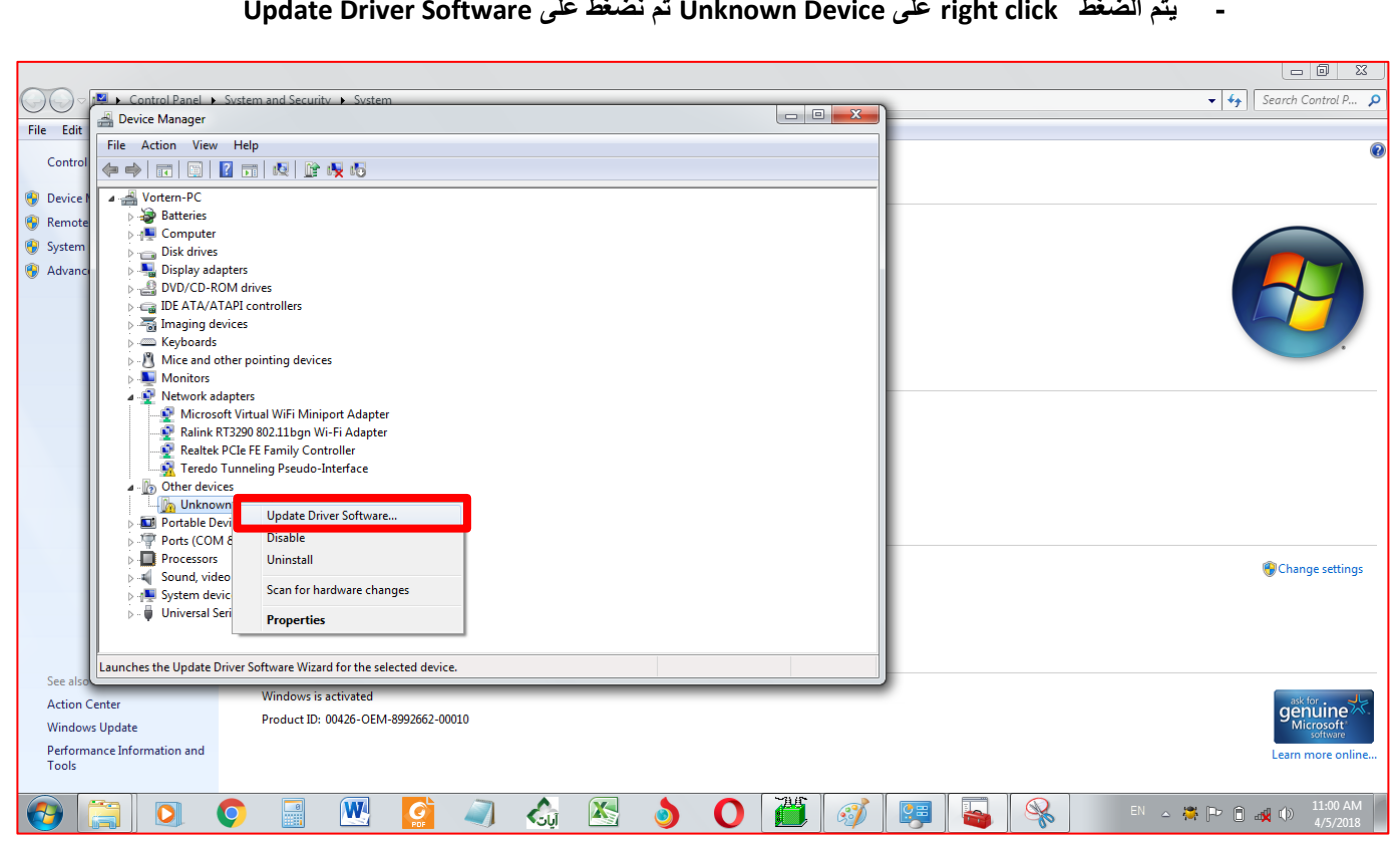

# **Update Driver Software على نضغط ثم Unknown Device على right click الضغط تمٌ -**

**Browse my computer for driver software على نضغط ثم -**

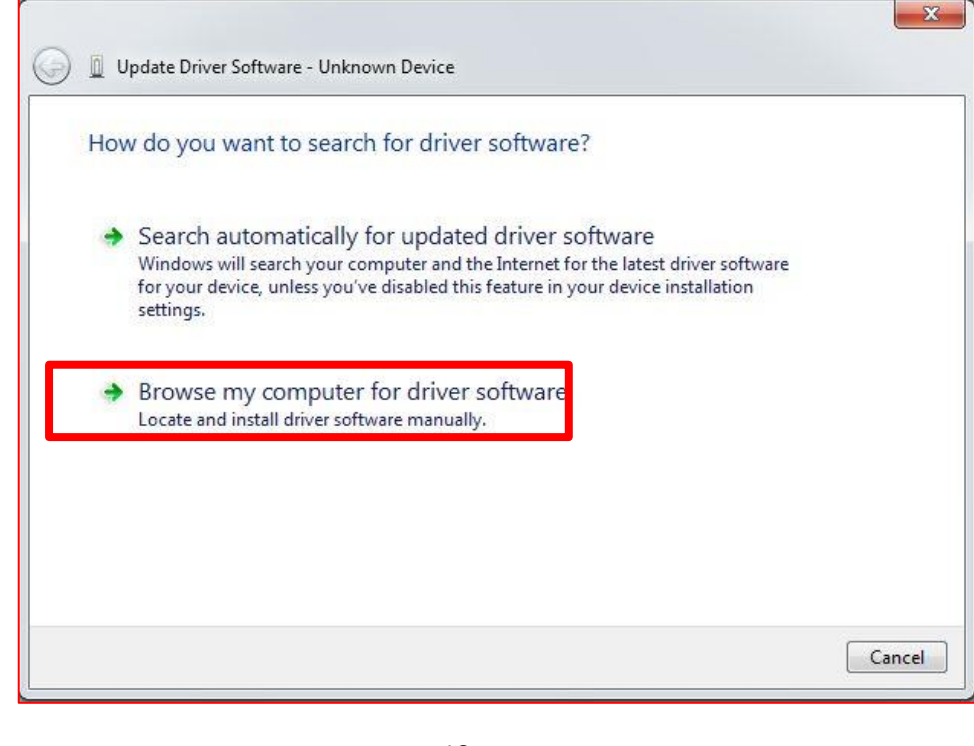

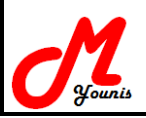

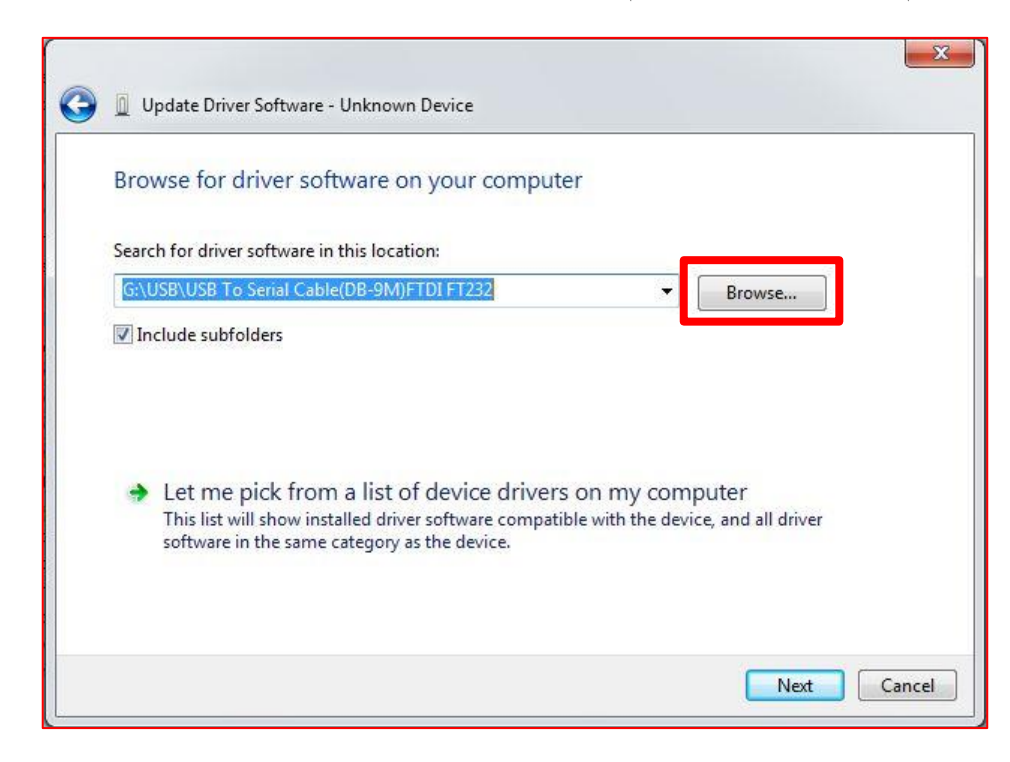

 $\Sigma\!3$ Update Driver Software - Unknown Device  $-x$ **Browse For Folder** Browse for driver software on your computer Select the folder that contains drivers for your hardware. Search for driver software in this location: G:\USB\USB To Serial Cable(DB-9M)FTDI FT232 **EL IELTS** course  $\overline{a}$ PDF2WORD 3.0 Include subfolders JUSB USB To RI45 Ethernet Cable RTI 8152R **NEW USB To Serial Cable (DB-9M)FTDI FT23** D USB To Serial Cable(DB9M)Prolific PL2  $\left| \cdot \right|$  $\mathbf{m}_-$ 序. Let me pick from a list of device drivers of This list will show installed driver software compatible USB To Serial Cable(DB-9M)FTDI FT232 Folder: software in the same category as the device.  $OK$ Cancel Next Cancel

وهكذا نكون قد عرفنا الوصلة الخاصة بالجهاز

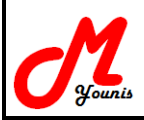

عند فتح البرنامج يتم عمل الأتي:

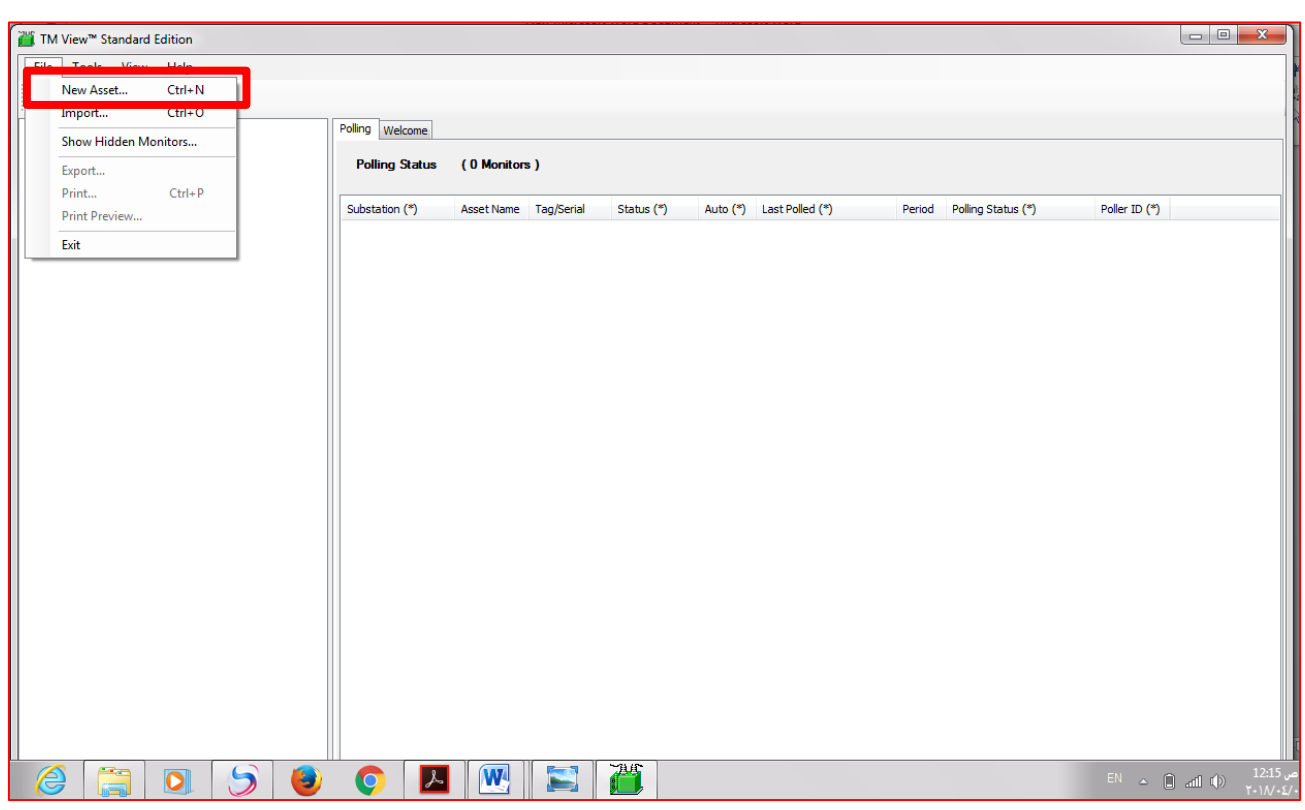

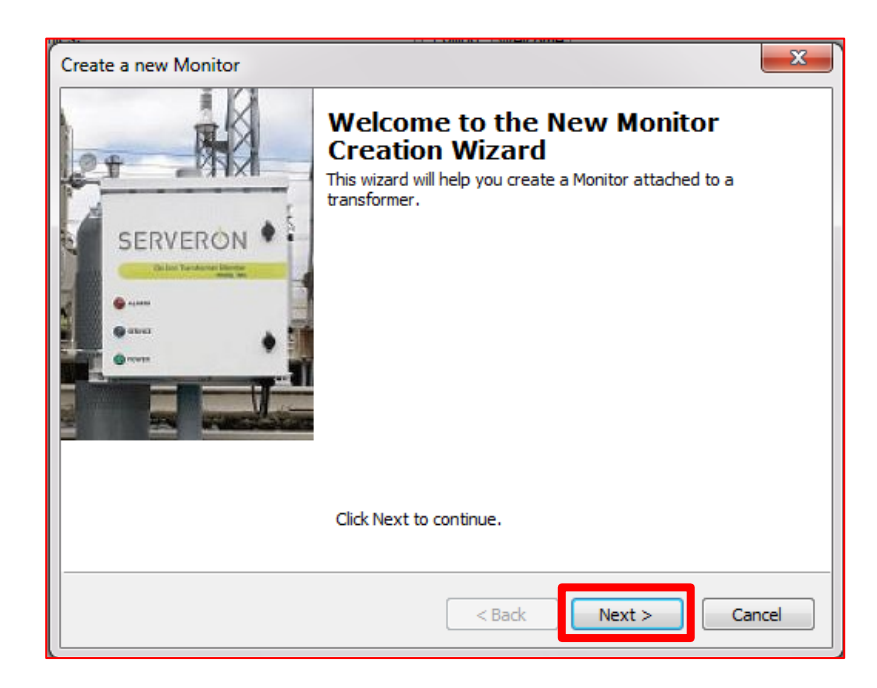

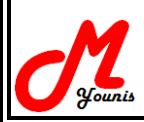

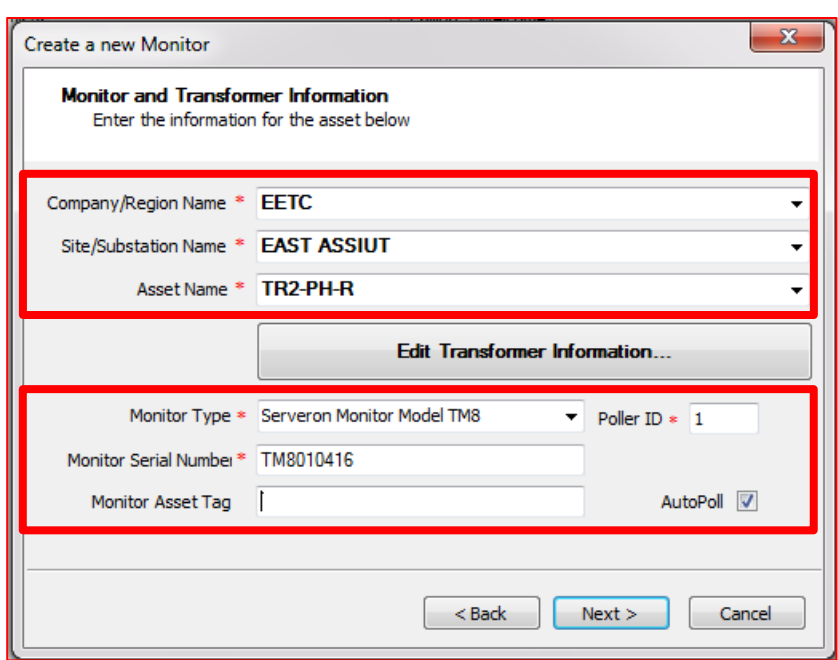

- ٌتم كتابة اسم الشركة واسم المحطة وكذلك ٌتم كتابة رقم المحول والفازة .
	- يتم بعد ذلك تحديد monitor type وتم اختيار النوع TM8
- يتم كتابة ال Serial Number ويكون مكتوب على الجهاز كما في الصورة بالأسفل
- يتم تحديد Auto poll حتى يبدأ الجهاز تلقائيا بسحب data في حالة الاتصال الدائم بالجهاز .

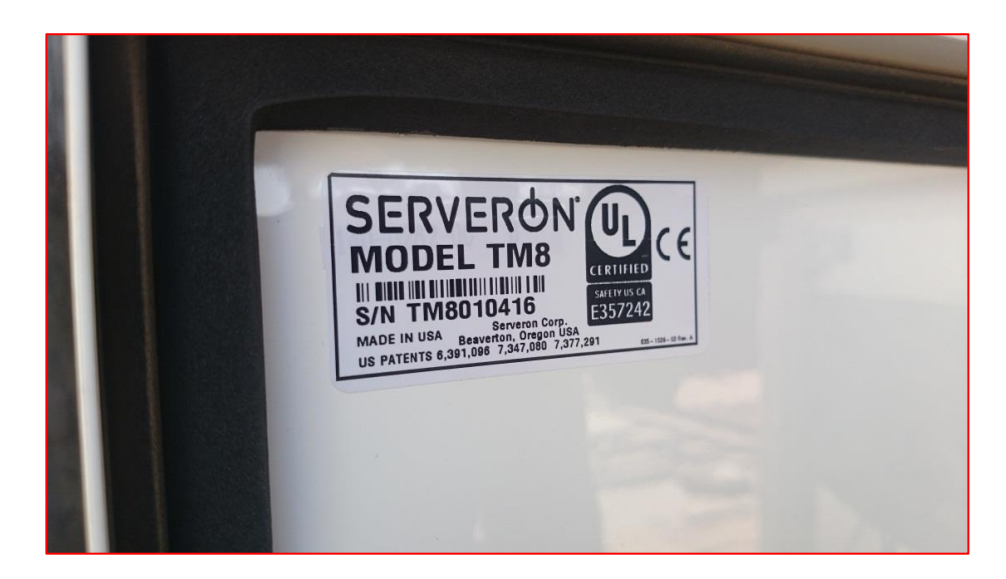

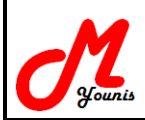

- يتم تحديد نوع وصلة التوصيل بالجهاز

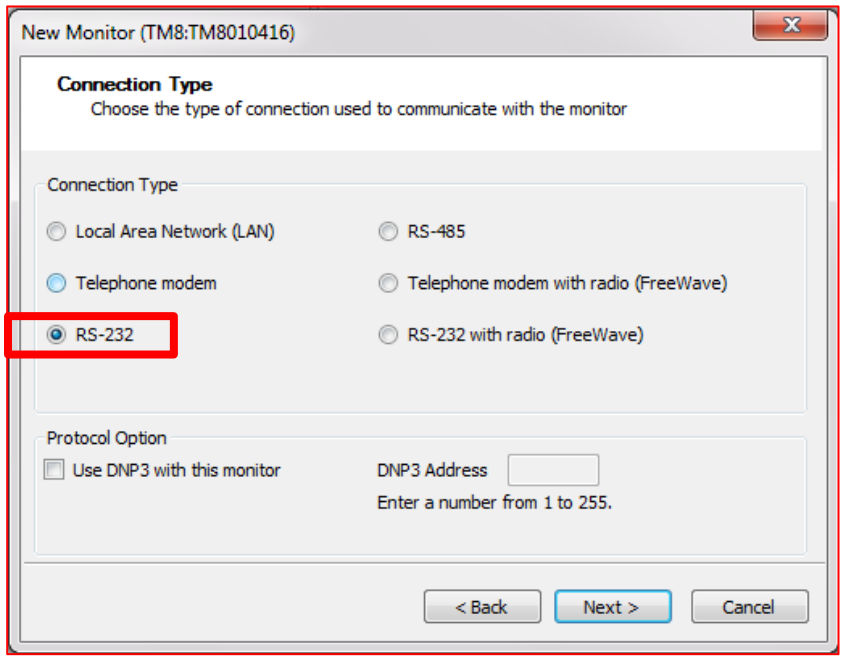

- بنم تحديد مخرج التوصيل بالكمبيوتر ..

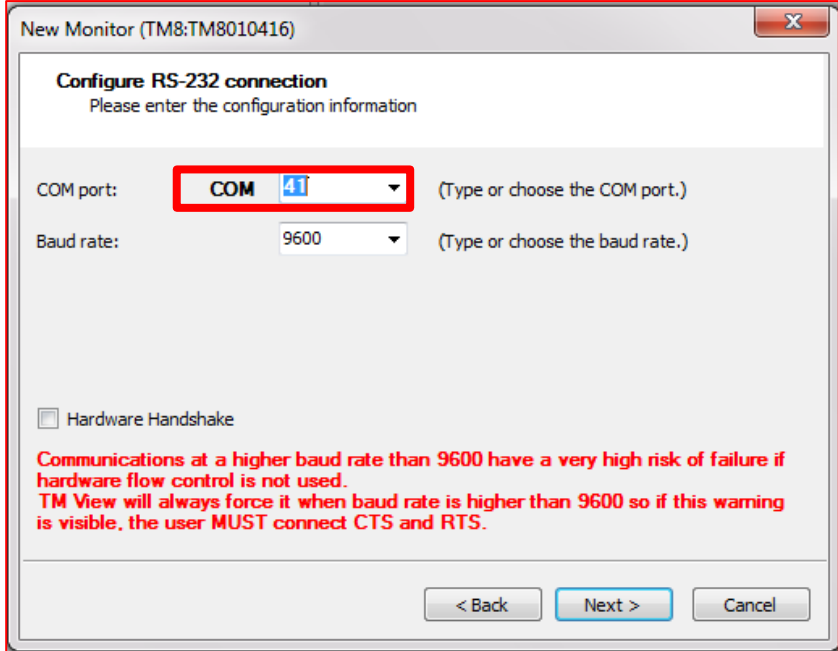

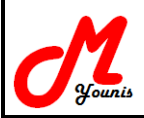

- تم إنشاء الملف

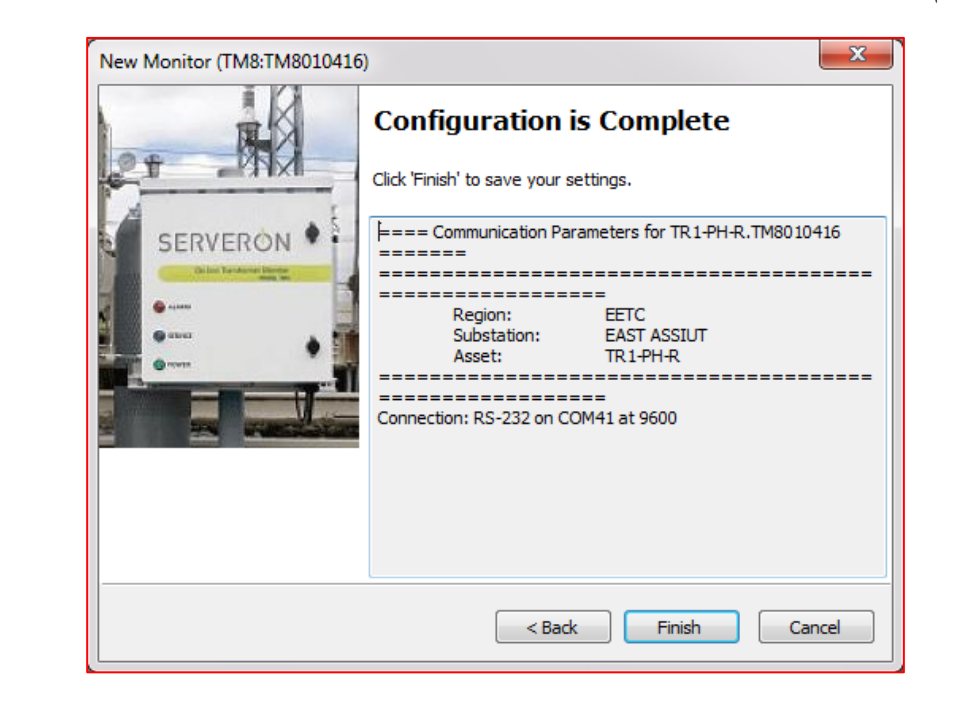

**- ولكً نقوم بضبط قٌم الغازات نقوم بالضغط على click right على 8TM**

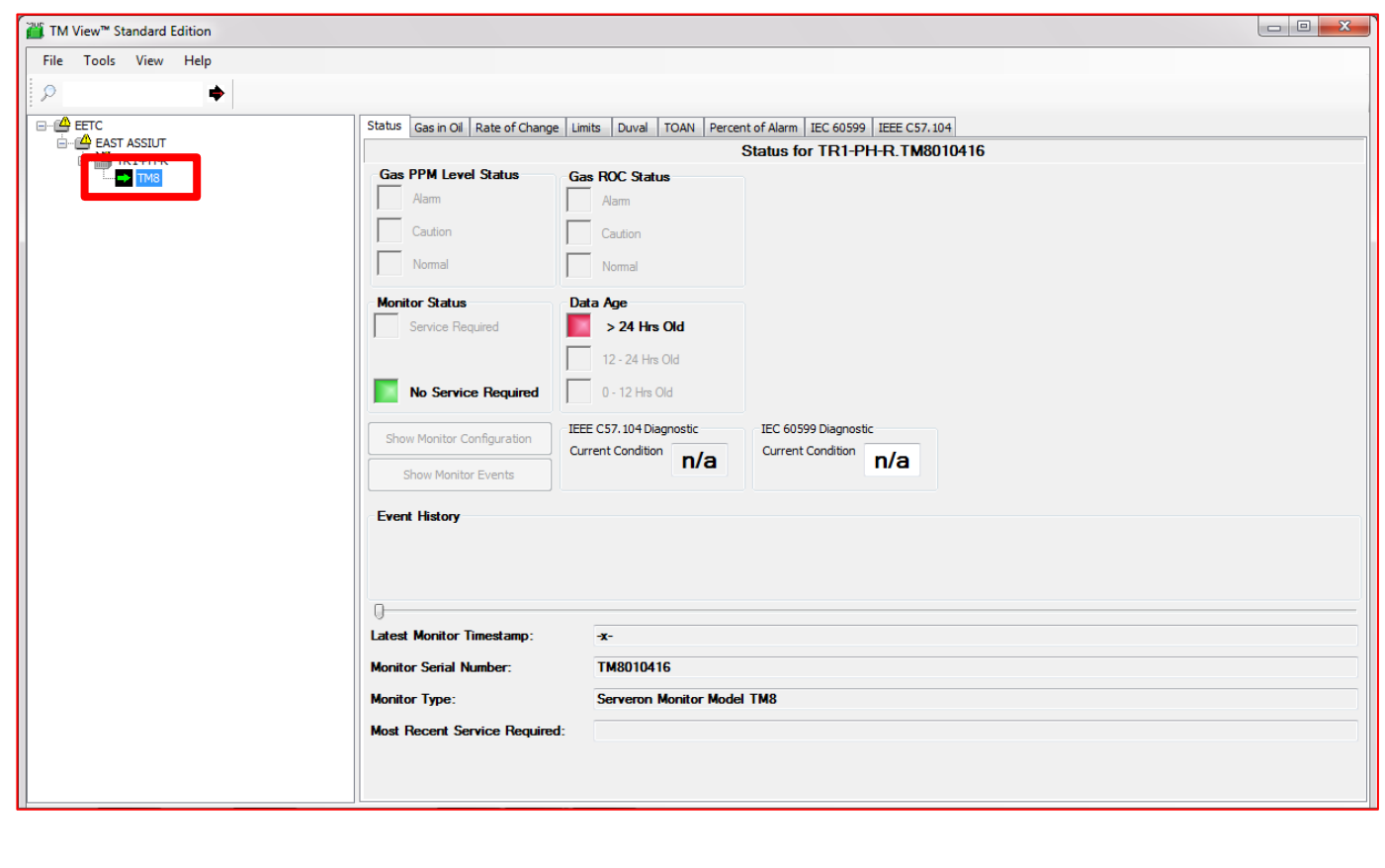

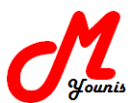

**- نقوم بالضغط على limits update**

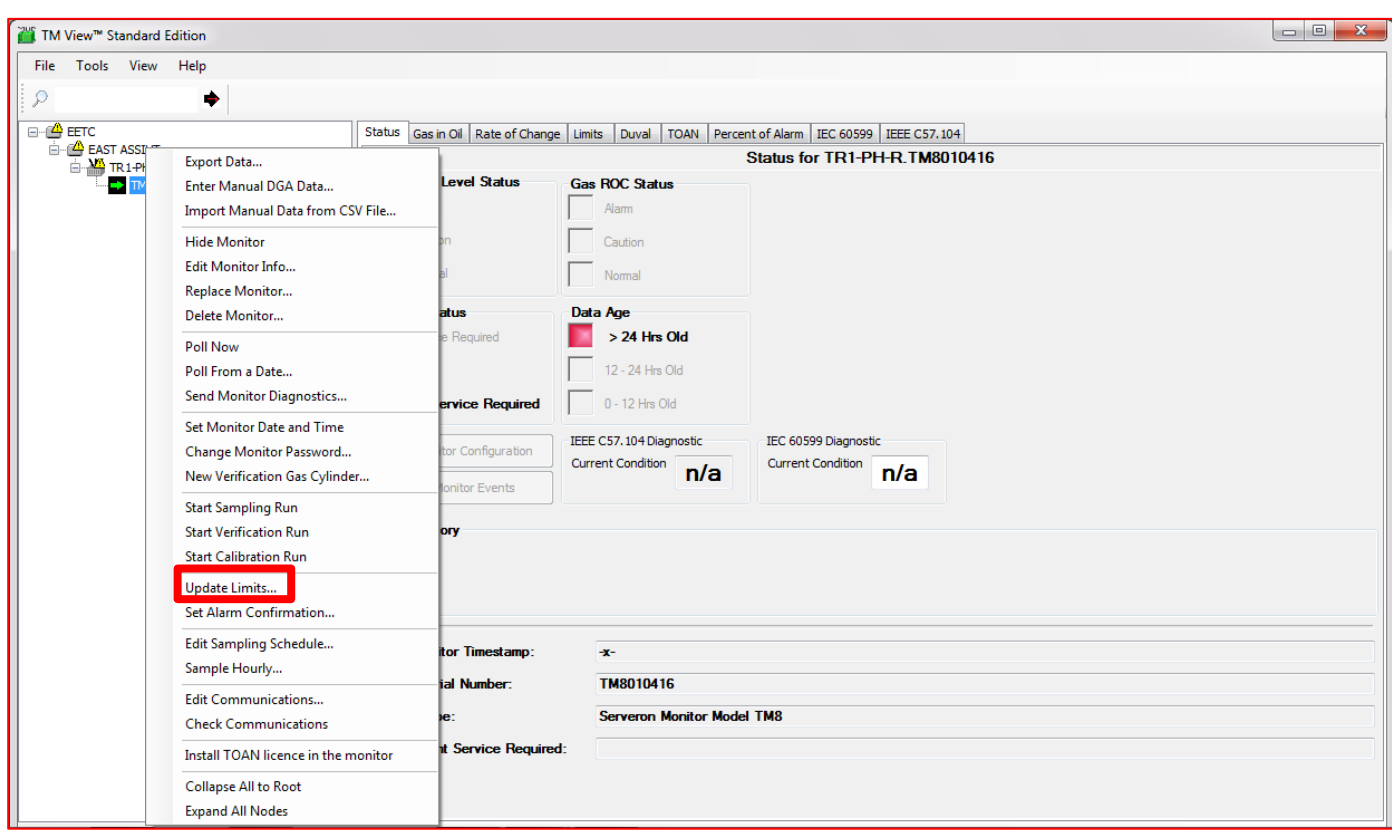

- نقوم بكتابة القيم في هذا الجدول وذلك من خلال ال manual كما هو مبين بالأسفل

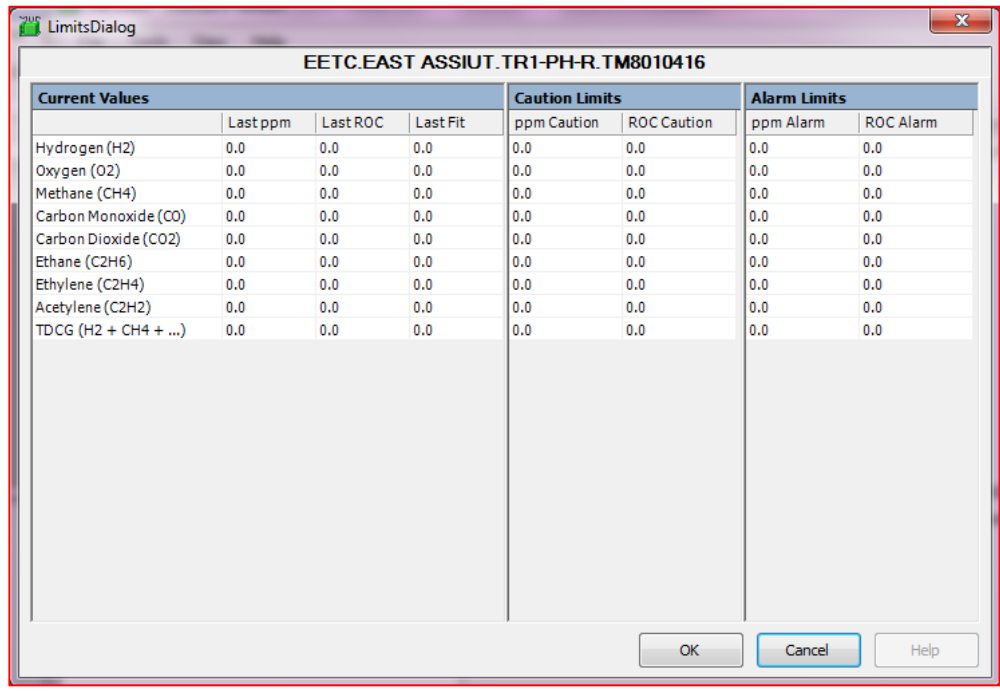

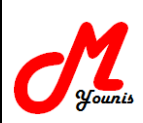

#### **New Transformers**

Set the monitor caution level to 50% and the alarm level to 100% of the low-end CAUTION ppm limits proposed by IEEE PC57.104 Draft 11, published April 21, 2004; except acetylene, as noted below.

| Gas                    | <b>Caution PPM</b> | <b>Alarm PPM</b> | Notes:                     |
|------------------------|--------------------|------------------|----------------------------|
| Hydrogen               | 50                 | 100              |                            |
| Methane                | 60                 | 120              |                            |
| Acetylene              | 2                  | 5                | Per Draft 11               |
| Ethylene               | 25                 | 50               |                            |
| Ethane                 | 33                 | 65               |                            |
| <b>Carbon Monoxide</b> | 175                | 350              |                            |
| <b>Carbon Dioxide</b>  | 1750               | 3500             |                            |
| Oxygen                 | baseline+10%       | Baseline+20%     | above initial measured PPM |

هذه القيم في حالة المحولات الجديدة أما في حالة المحول بعد العمل لمدة 30 يوم او في الخدمة لمدة طويلة يوجد جدولين أخرين في هذه الحالة في ال Manual

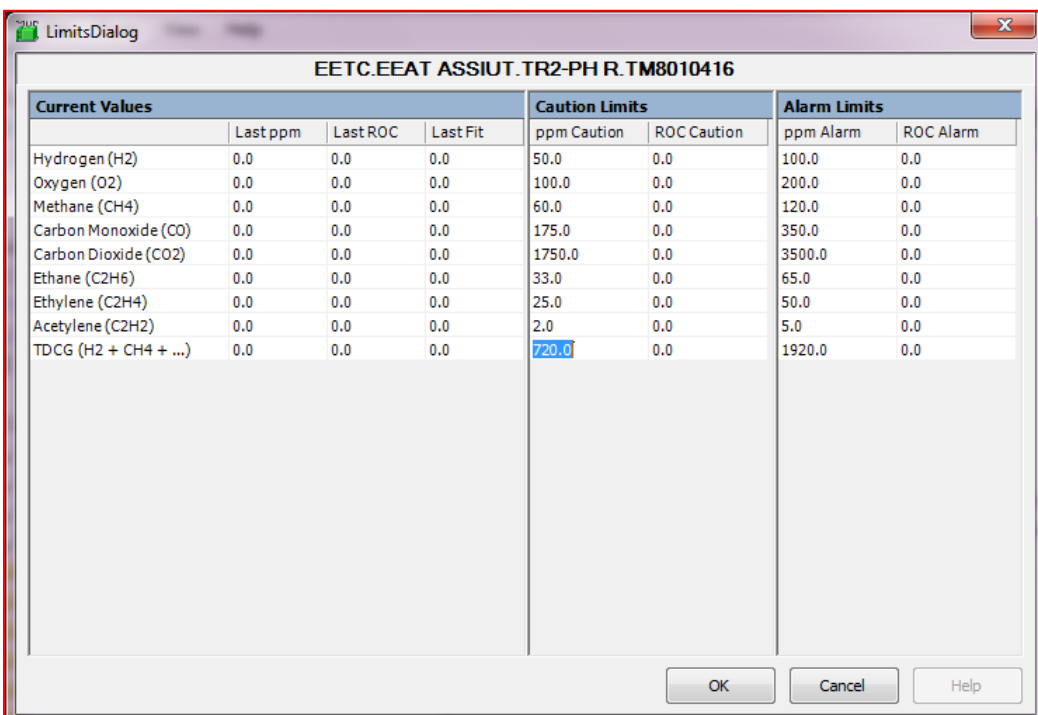

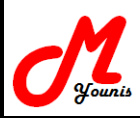

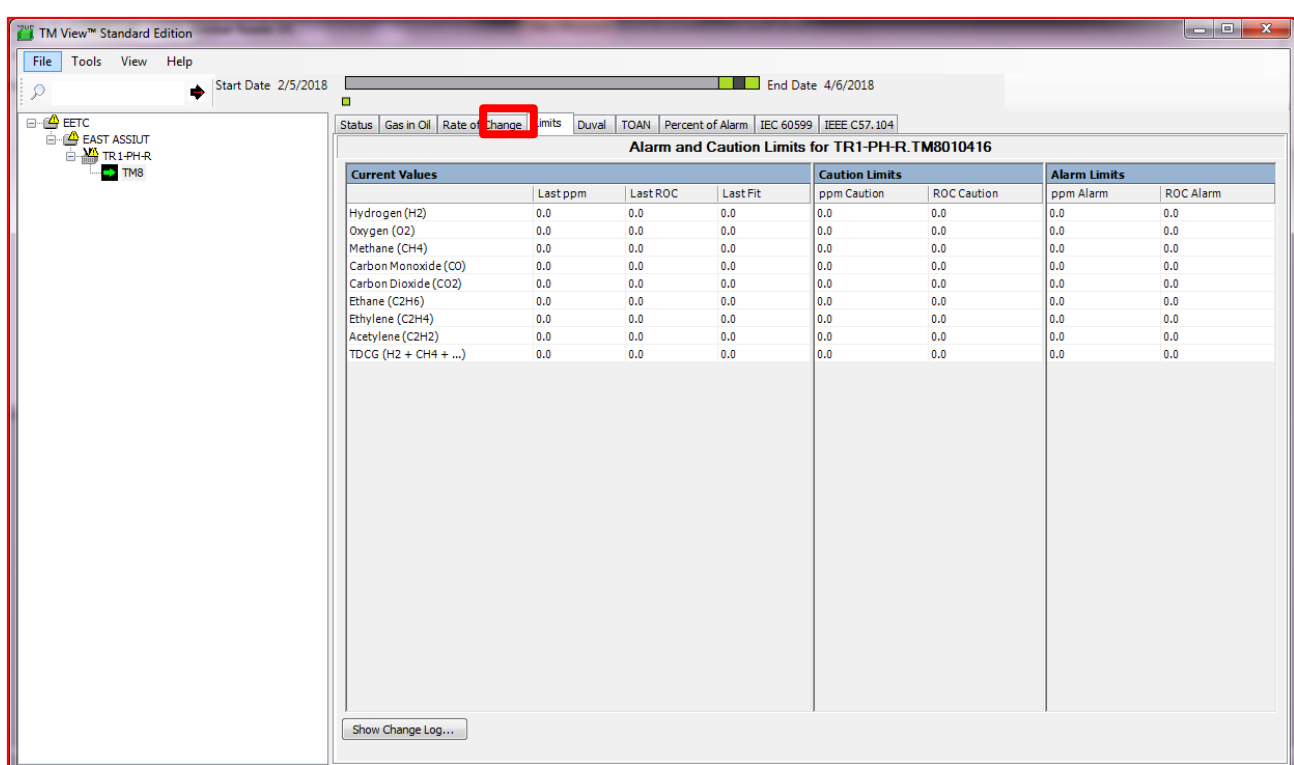

- يمكن التأكد من القيم التي تم إدخالها للغازات من خلال الضغط على limits

# **ضبط زمن سحب العٌنة للزٌت وزمن عمل المعاٌرة -:**

**- ولكً نقوم بضبط زمن سحب العٌنات وزمن المعاٌرة نقوم بالضغط على click right على 8TM ثم نختار Edit sampling schedule** 

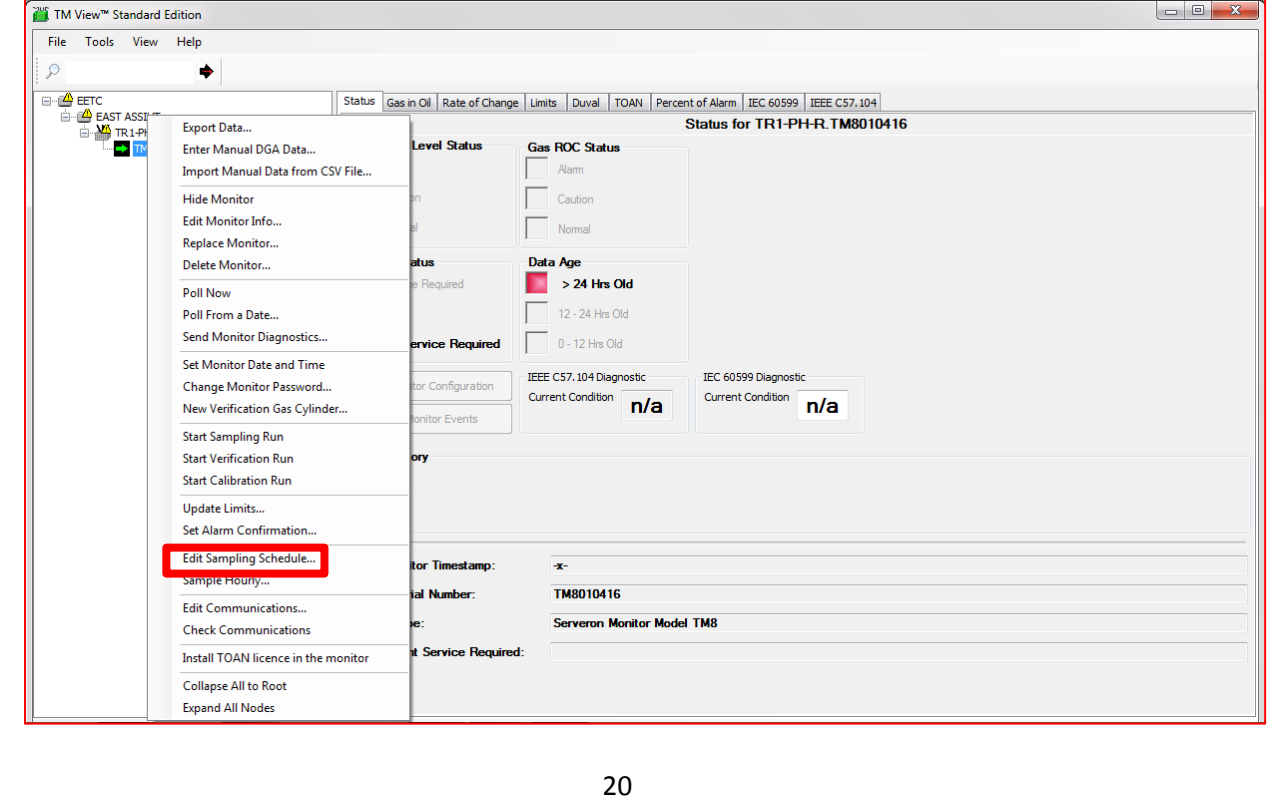

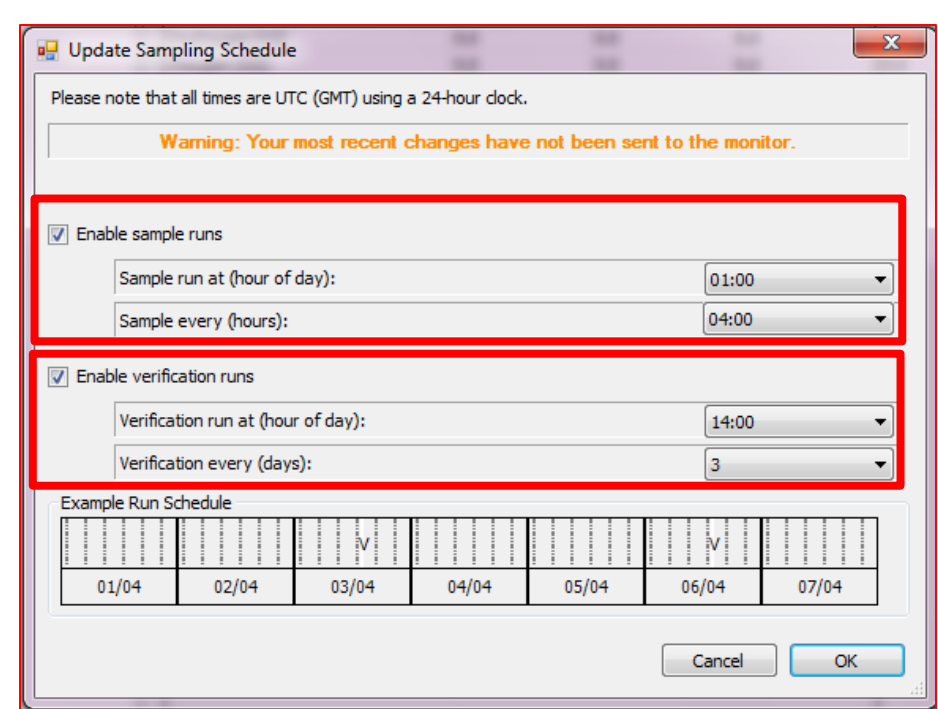

- **- من خالل (day of hour (at run sample ٌتم تحدٌد الساعة التً ٌبدأ منها الجهاز بالعمل**
- **- من خالل (hour (every sample ٌتم تحدٌد اوقات سحب العٌنة اي كل 4 ساعات ٌقوم الجهاز بسحب عٌنة وٌمكن تغٌٌرها حتى 12 ساعة بحد اقصً ولكن ال default كل 4 ساعات**
- **- من خالل (day of hour (at run Verification ٌتم تحدٌد الساعة التً ٌبدأ بالعد منها الجهاز ألٌام عمل**  ا**لمعاي**رة <sub>-</sub>
- **- من خالل (day (every Verification ٌتم تحدٌد المدة التً ٌقوم الجهاز عندها بعمل معاٌرة لنفسه وتكون كل 3 أٌام مرة وٌمكن تغٌٌرها بحد اقصً 7 اٌام ولكن ال default للجهاز كل 3 أٌام**

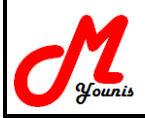

- **سحب نتٌجة العٌنة -:**
- **بعد إنشاء ملف للمحول المراد سحب العٌنة منه ) كما ذكرنا سابقا ( ٌتم التأكد من توصٌل الكابل بالجهاز وعمل الاتي :** 
	- **Poll Now ونختار TM8 على right click نضغط -**

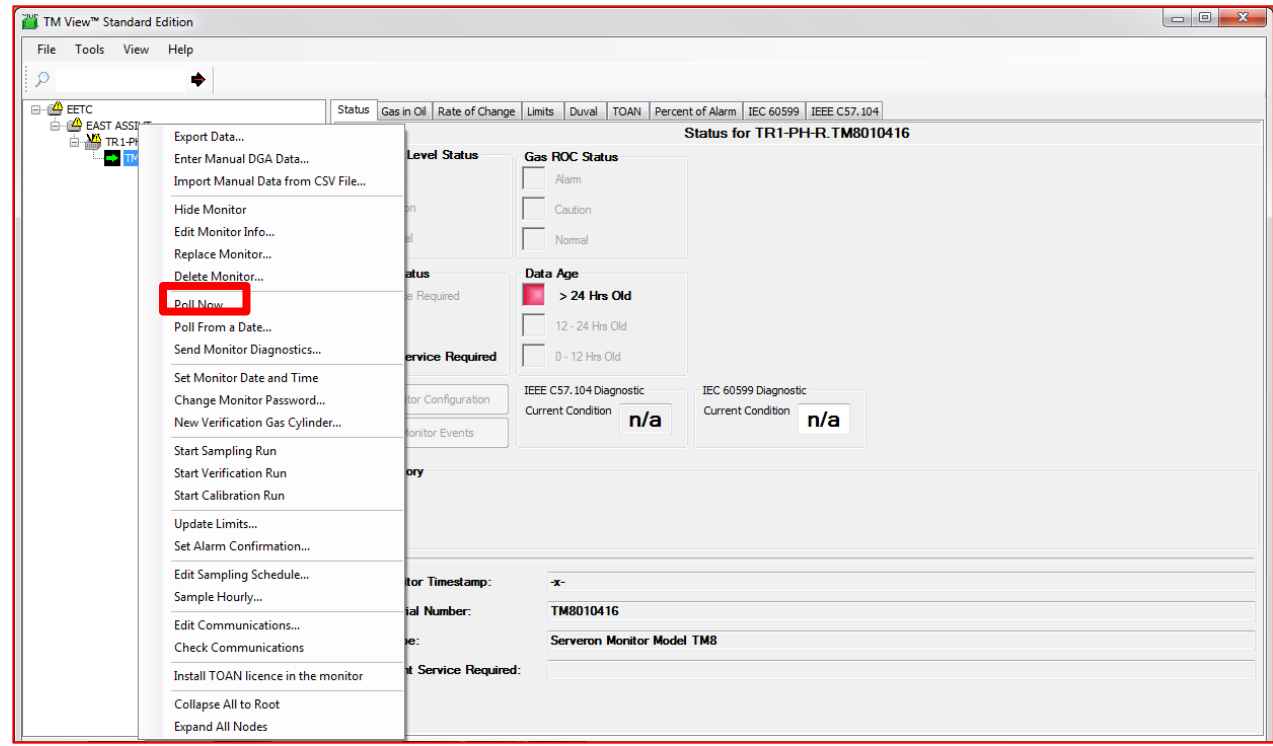

# **- تتم عملٌة سحب النتائج كما فً الصورة**

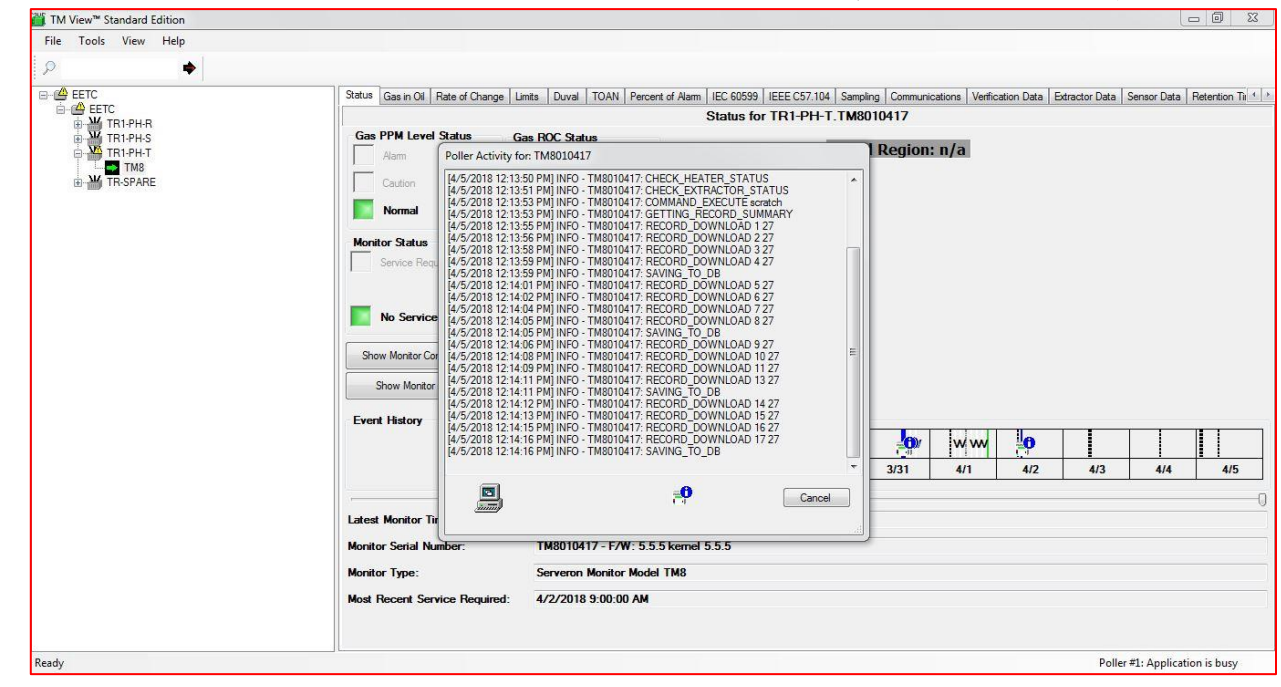

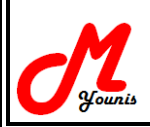

**- بعد االنتهاء من عملٌة سحب النتائج ٌتم الضغط على close ولكن بعد ان نتاكد من االنتهاء Done**

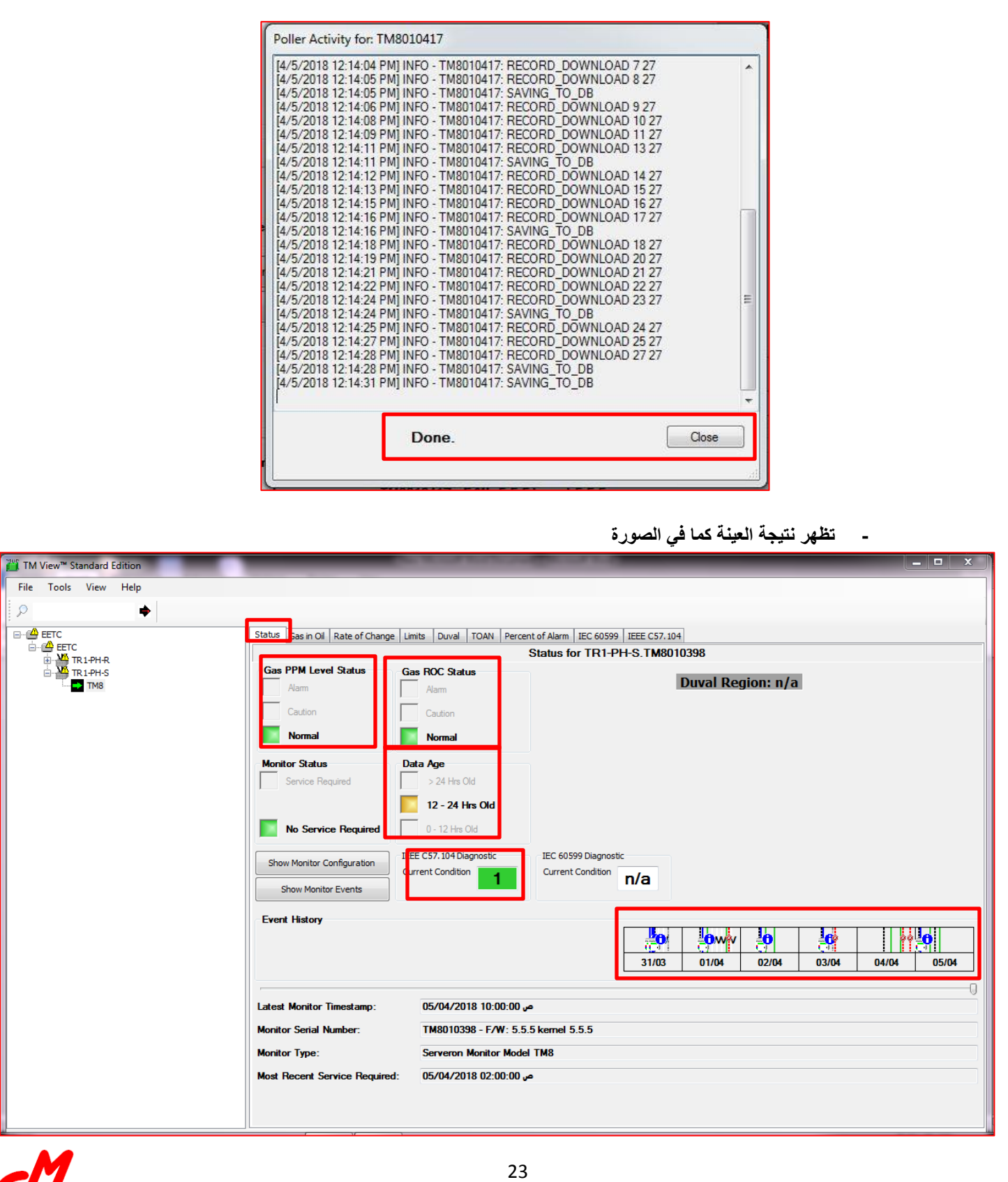

 **Status** - **Gas PPM Level Status ومن خالل ظهور هذه االشارة على Normal تدل على أن حالة الغازات طبٌعٌة ولم تصل لمرحلة ال Caution او مرحلة ال Alarm** - **Gas Rate of change status معدل التغٌر فً الغازات**  - **Data Age وهً تعنً عمر النتائج المسحوبة من الجهاز .. فعند سحب العٌنة تكون من -5 12 وبعد مرور اكثر من 12 ساعة تكون 24-12 وهكذا ..**  - **Current condition وتكون فً الحالة الطبٌعٌة 1 وتعنً ان نسبة الغازات لم تصل لمرحلة ال Caution فً المرحلة االولً**  - **Event History** وهو جدول يبين اوقات سحب العينات وتكون باللون الازرق وكذلك يبين اوقات عمل المعايرة وتظهر عل*ى* **الجدول بحرف V**

**Gas in Oil** 

من خلالها يتم معرفة نسب الغازات ولكن على شكل رسم بياني ويمكن من خلاله أظهار كل غاز على حدا

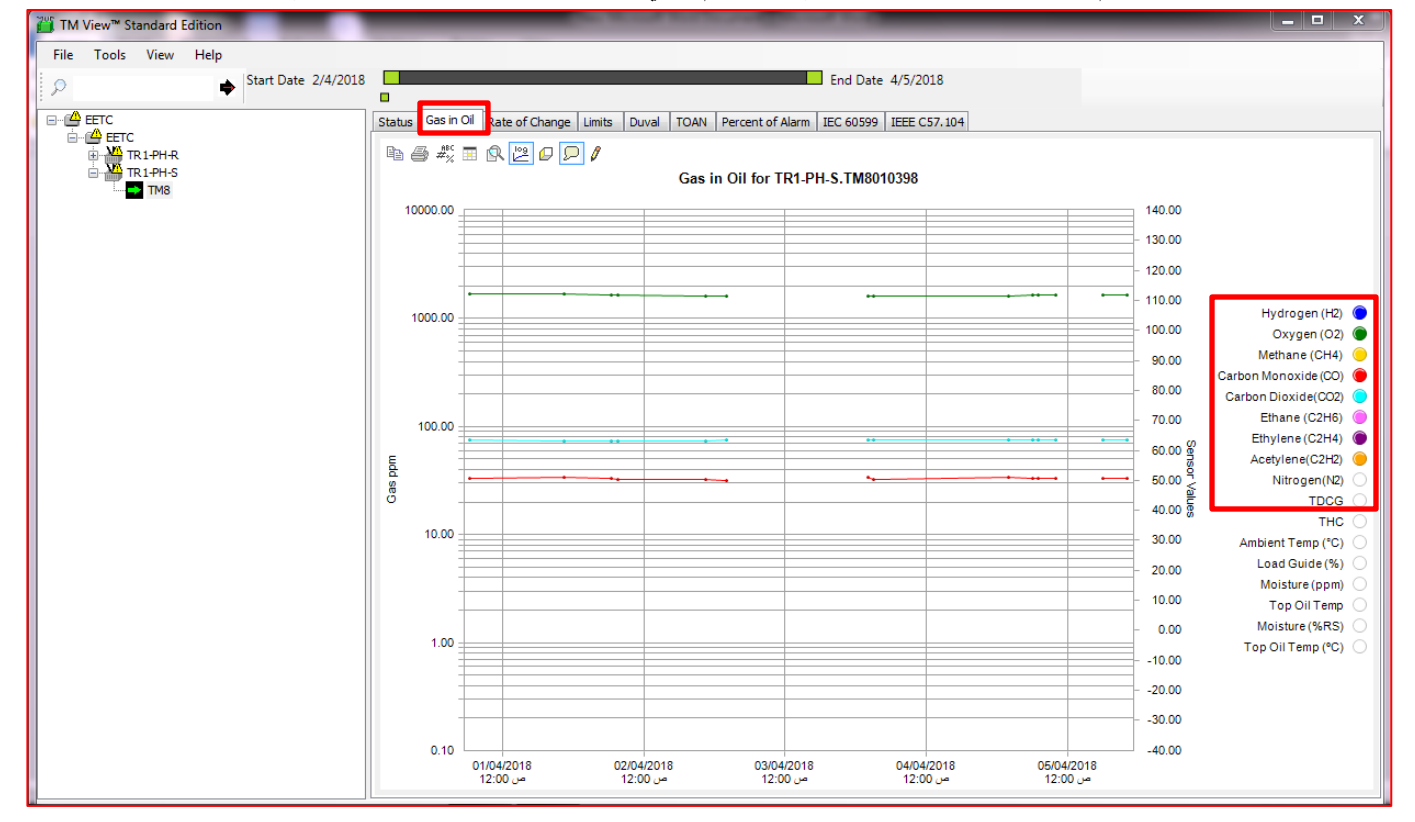

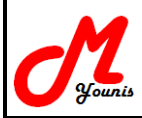

**Rate of change** 

من خلالها يتم معرفة حالة التغيير في الغازات حيث يمكن وضع نسب لمعدل التغيير من خلال update limits وعند **وصول نسبة التغٌٌر لهذه القٌم ٌحدث alarm ولكن ال default الٌوجد قٌم لمعدل تغٌٌر الغازات**

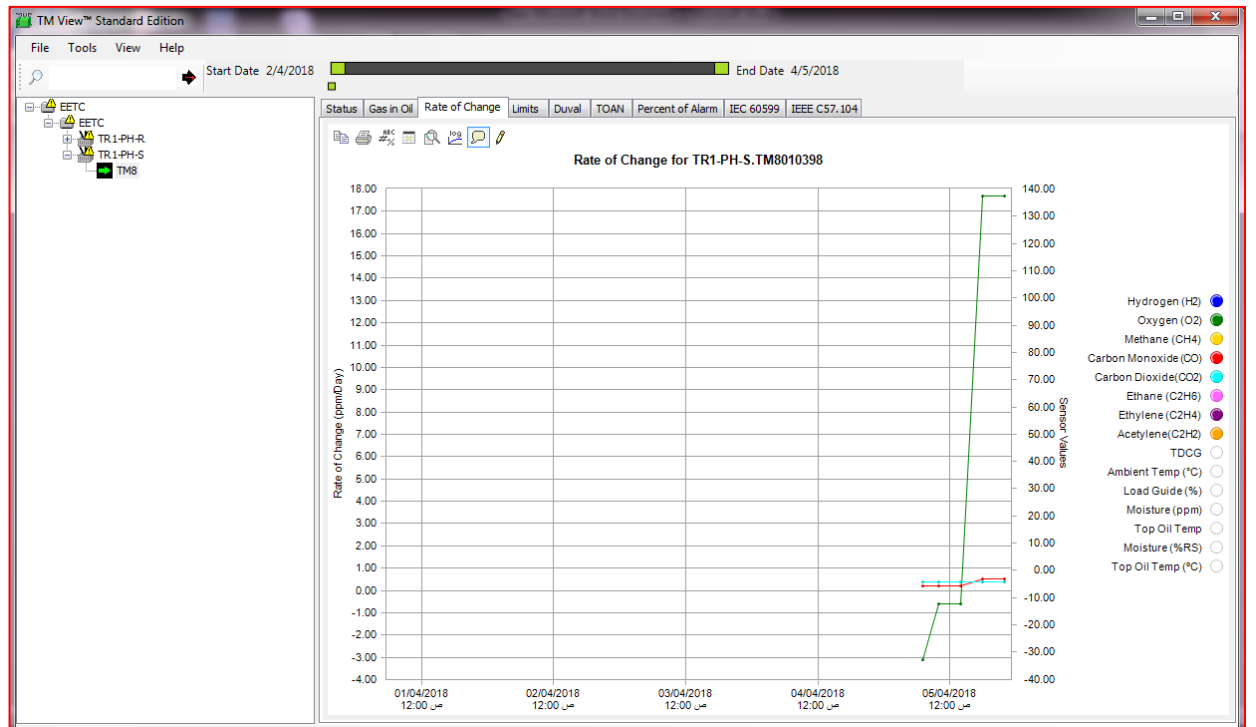

**Duval**

# **ومن خاللها ٌتم معرفة نوع المشكلة وفً حالة وجود غازات بنسبة عالٌة ٌعطً عالمة فً 1D مثال تدل على عطل معٌن**

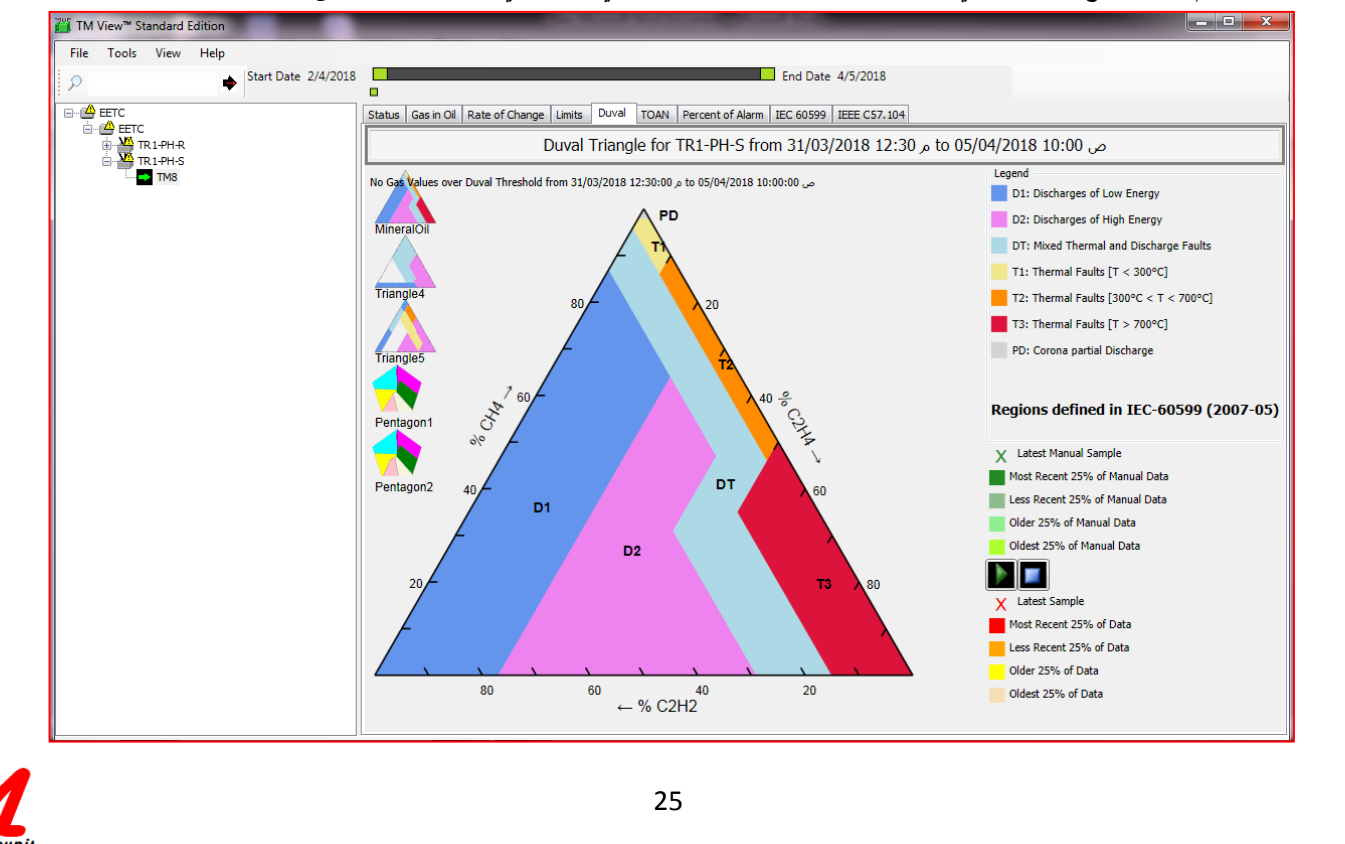

**IEEE C57.104** 

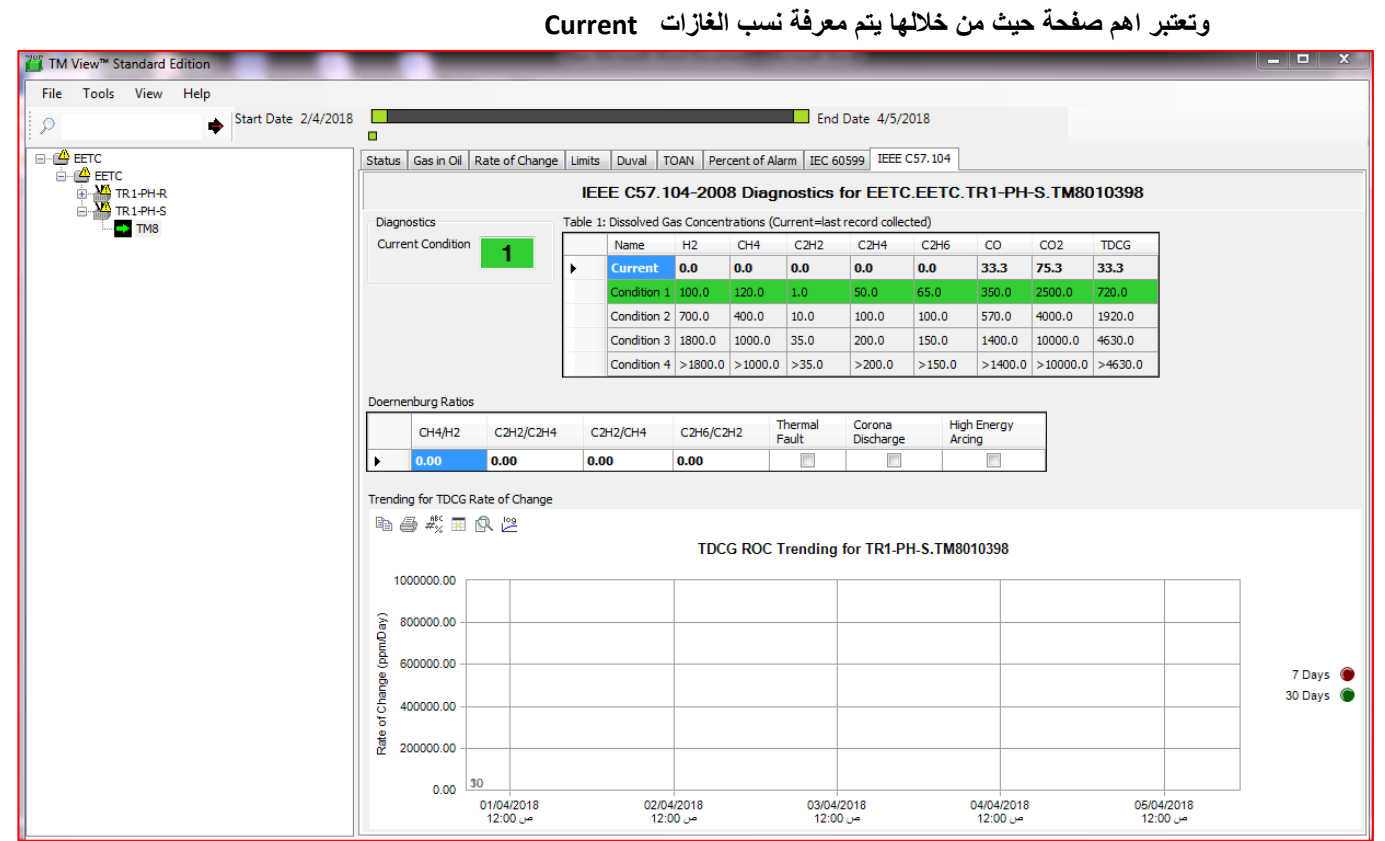

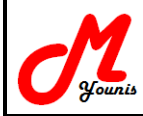

- **حفظ التقارٌر :**
- **- ٌوجد صٌغتٌن لحفظ التقارٌر كاالتً :**
- **نضغط على file ثم نضغط على Export**

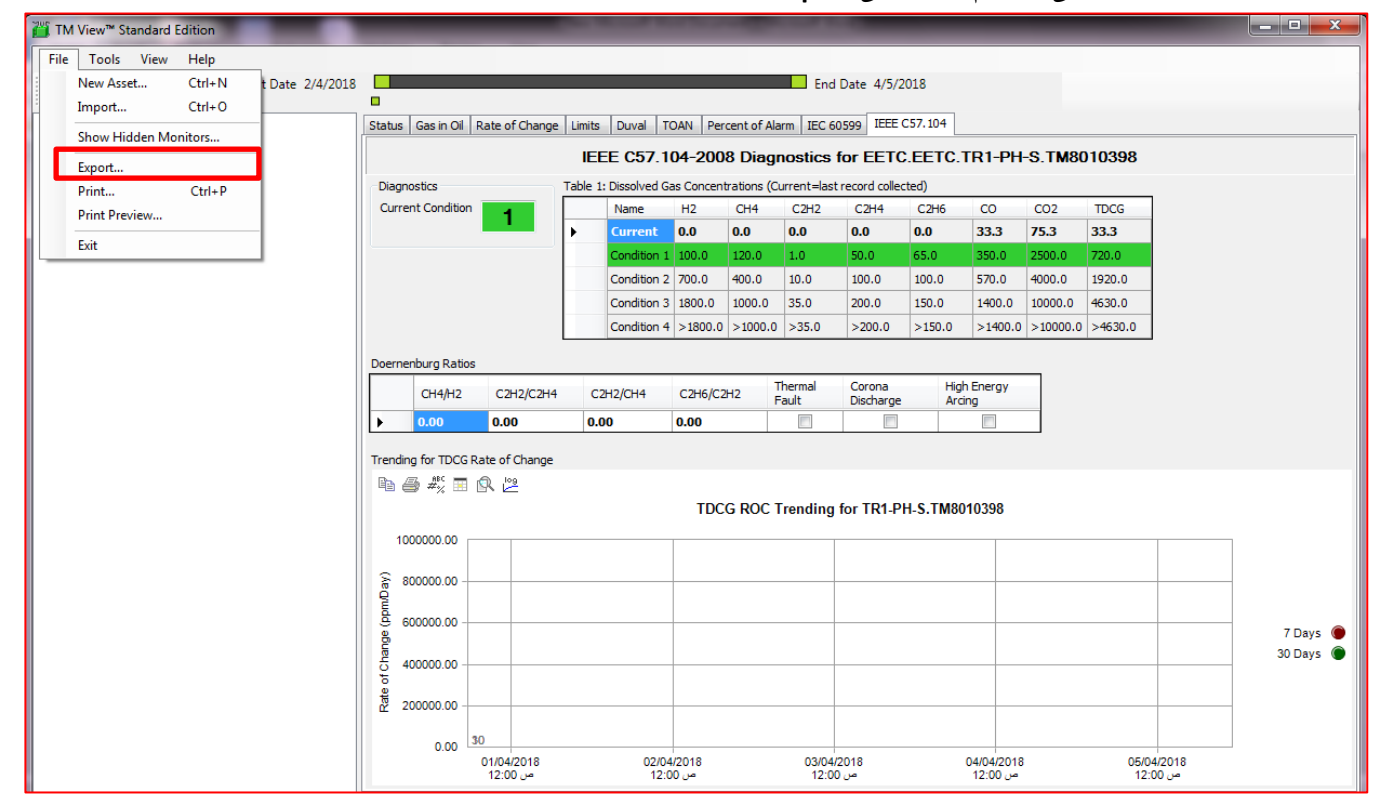

**- نحدد النتائج التً نرٌد عمل تقرٌر لها ) كل النتائج – اخر سنتٌن – اخر 6 شهور ..... وهكذا كما فً الصورة (** 

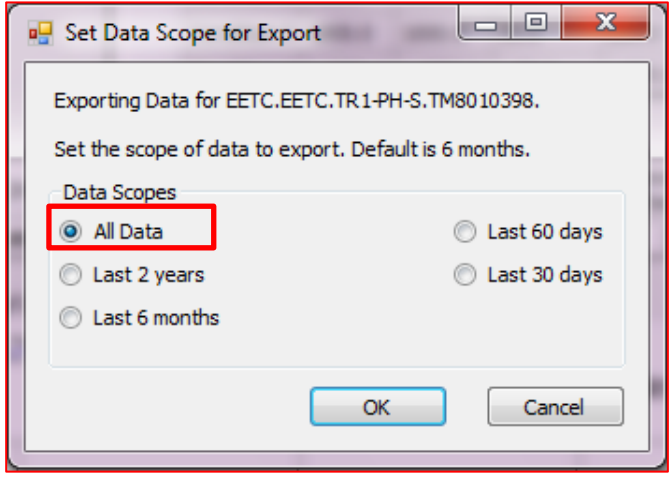

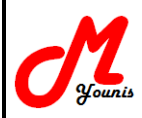

- **- ٌتم اختٌار احدي الصٌغتٌن اما XML وبها ٌتم حفظ النتائج على شكل ملف الٌمكن فتحه إال من خالل برنامج TM View**
	- **- او ٌتم اختٌار الصٌغة format values Separated Comma وبها ٌتم حفظ النتائج فً ملف Excel**

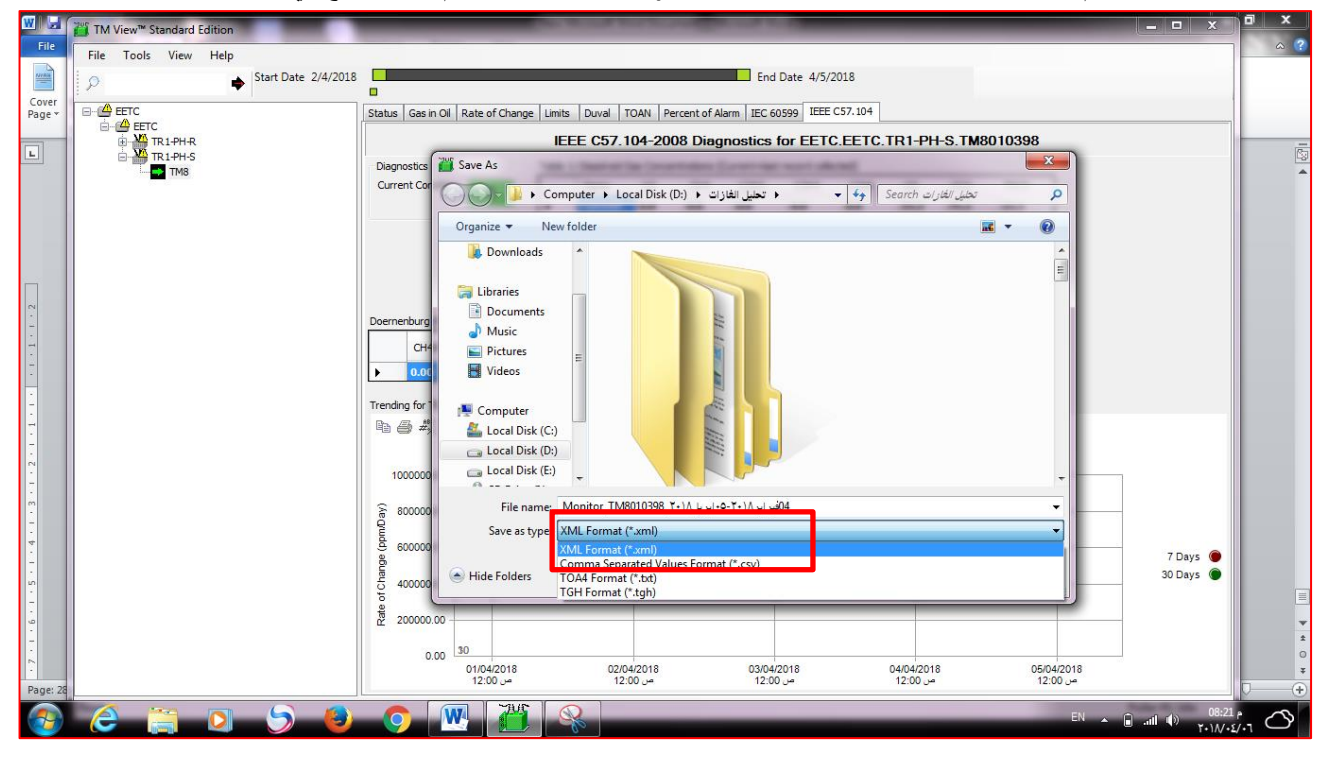

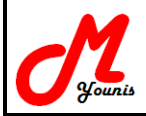

# **فً حالة تغٌٌر اسطوانة المعاٌرة :**

**لكتابة القٌم ألسطوانة المعاٌرة الجدٌدة نضغط click right على 8TM ومن ثم نضغط على verification new gas cylinder**

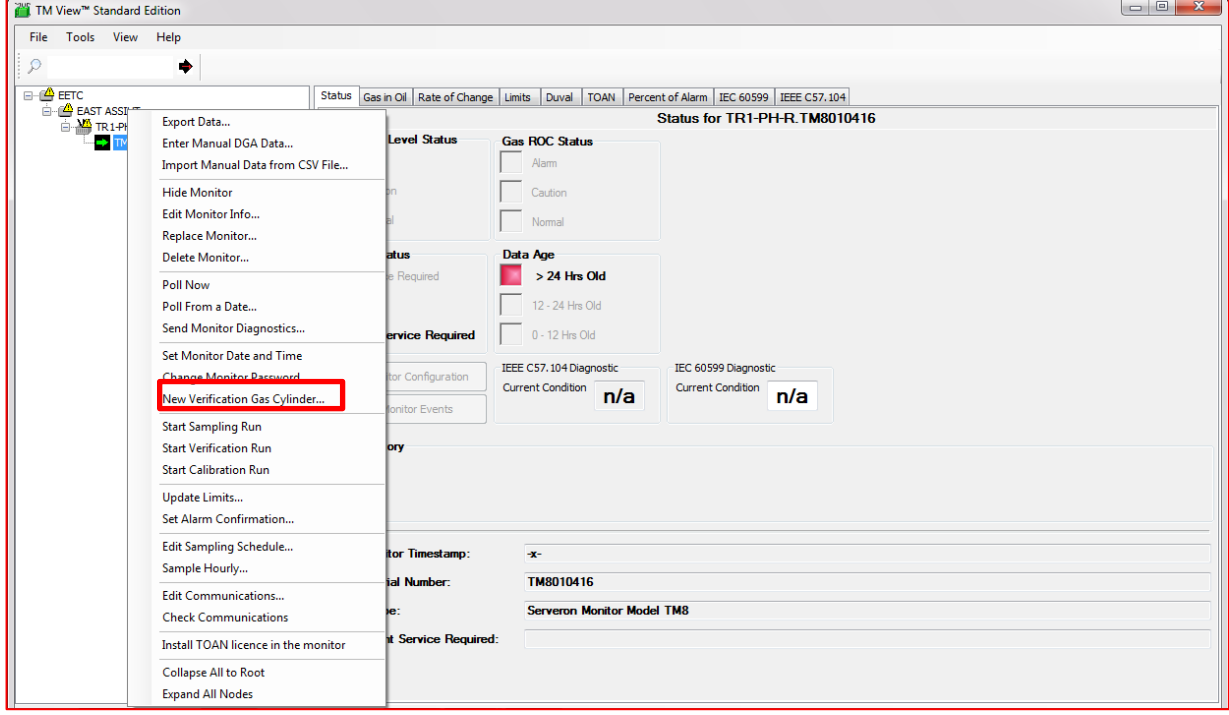

- يتم كتابة تاريخ تغيير الاسطوانة وكذلك يتم كتابة القيم في الجدول كما في الصورة

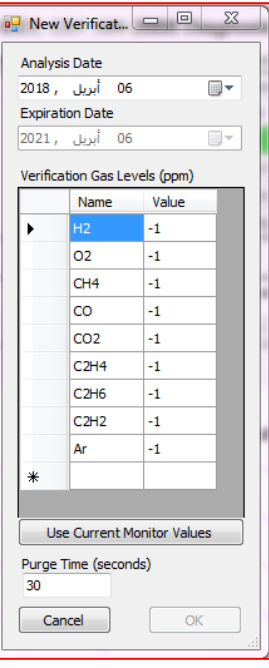

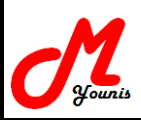